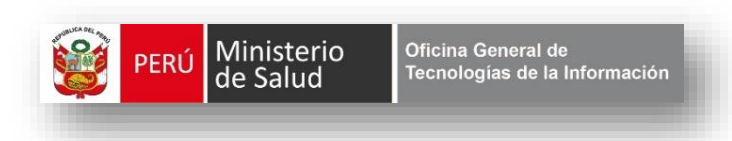

# **INSTRUCTIVO:**

# **CONSULTAS DINÁMICAS**

## *Registro del Certificado del Nacido Vivo en Línea*

*CNV / MINSA*

*V.2*

**2016**

## **CONSULTAS DINAMICAS**

Mediante la opción de Consultas Dinámicas ubicado en el Sistema de Registro del Certificado del Nacido Vivo-CNV, podrá construir su información, realizando búsquedas avanzadas en función a los criterios que el aplicativo brinda desde la base de datos general sobre cada uno de los establecimientos del país integrado al Sistema en Línea CNV.

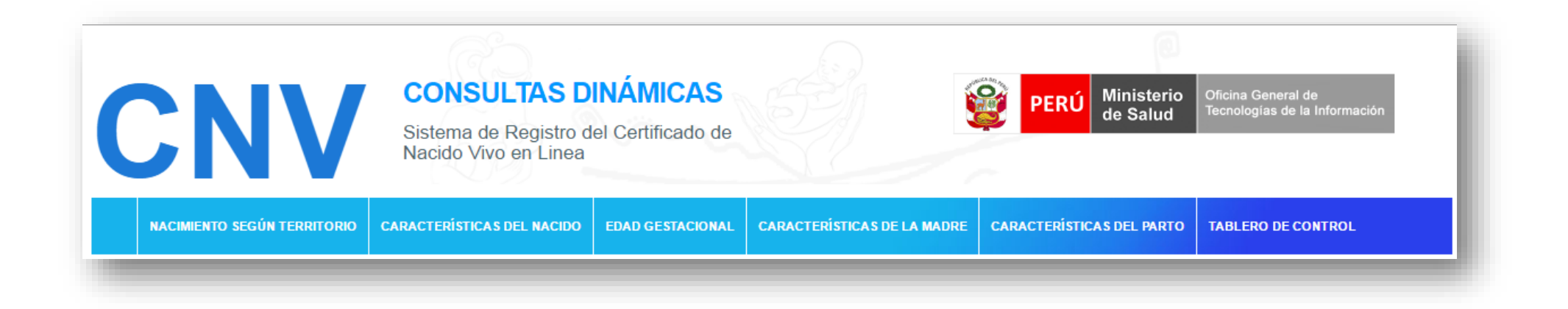

## **INGRESO AL APLICATIVO : CONSULTAS DINAMICAS**

a. Abrir una página de un navegador web y digitar la dirección de la página del Ministerio de Salud-MINSA, digitar la siguiente ruta:

**[www.minsa.gob.pe](http://www.minsa.gob.pe/)**

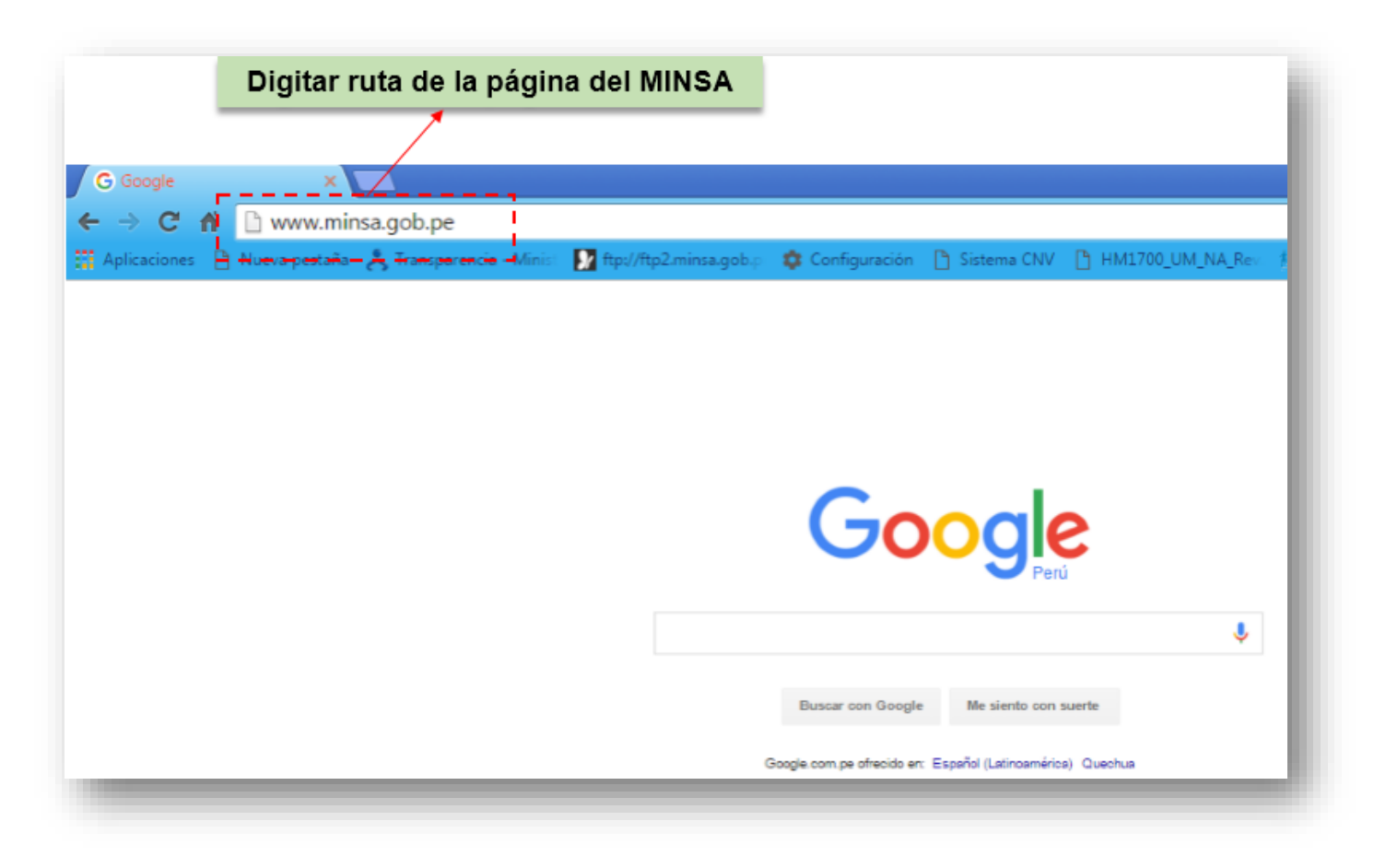

*Fig. Nº01 – Digitar ruta página MINSA*

b. Le presentará la pantalla de la página principal del MINSA *(Fig. Nº02)*

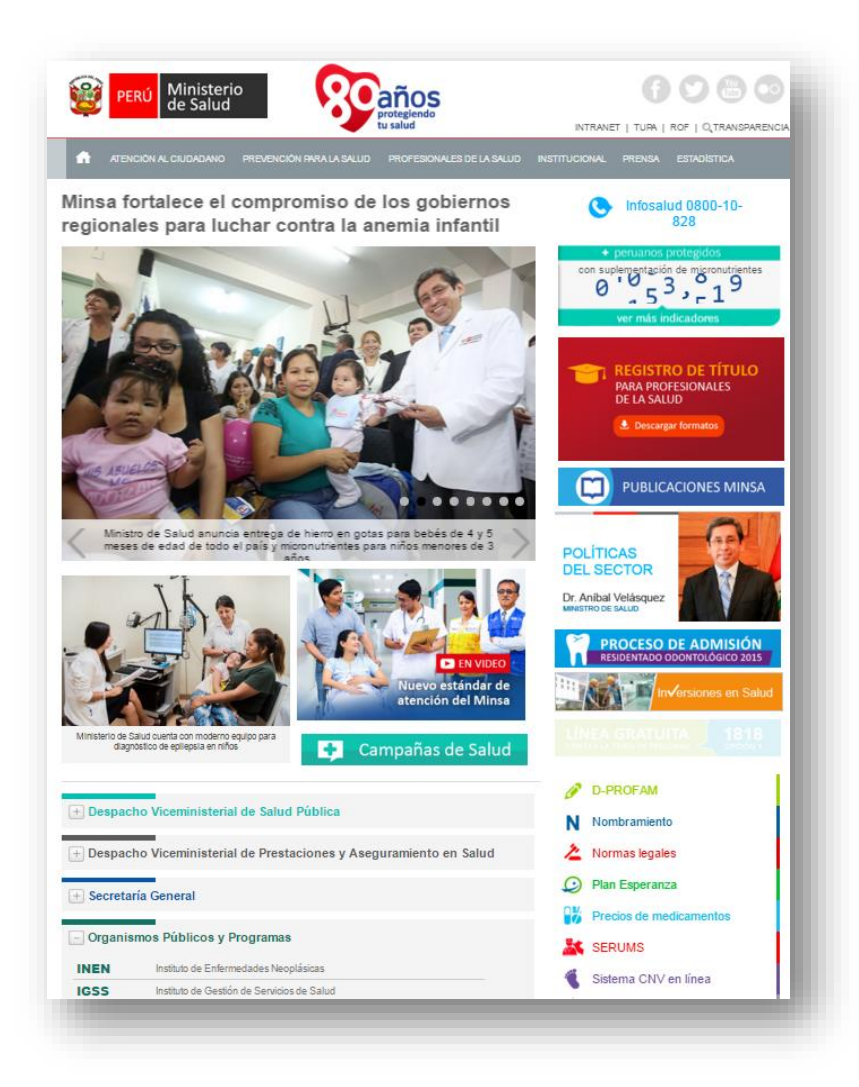

*Fig. Nº02 – Página Principal del MINSA*

#### **c. CONSULTAS DINÁMICAS:**

Seleccionar dando clic en la opción Consultas Dinámicas: **(Fig.Nº03)**

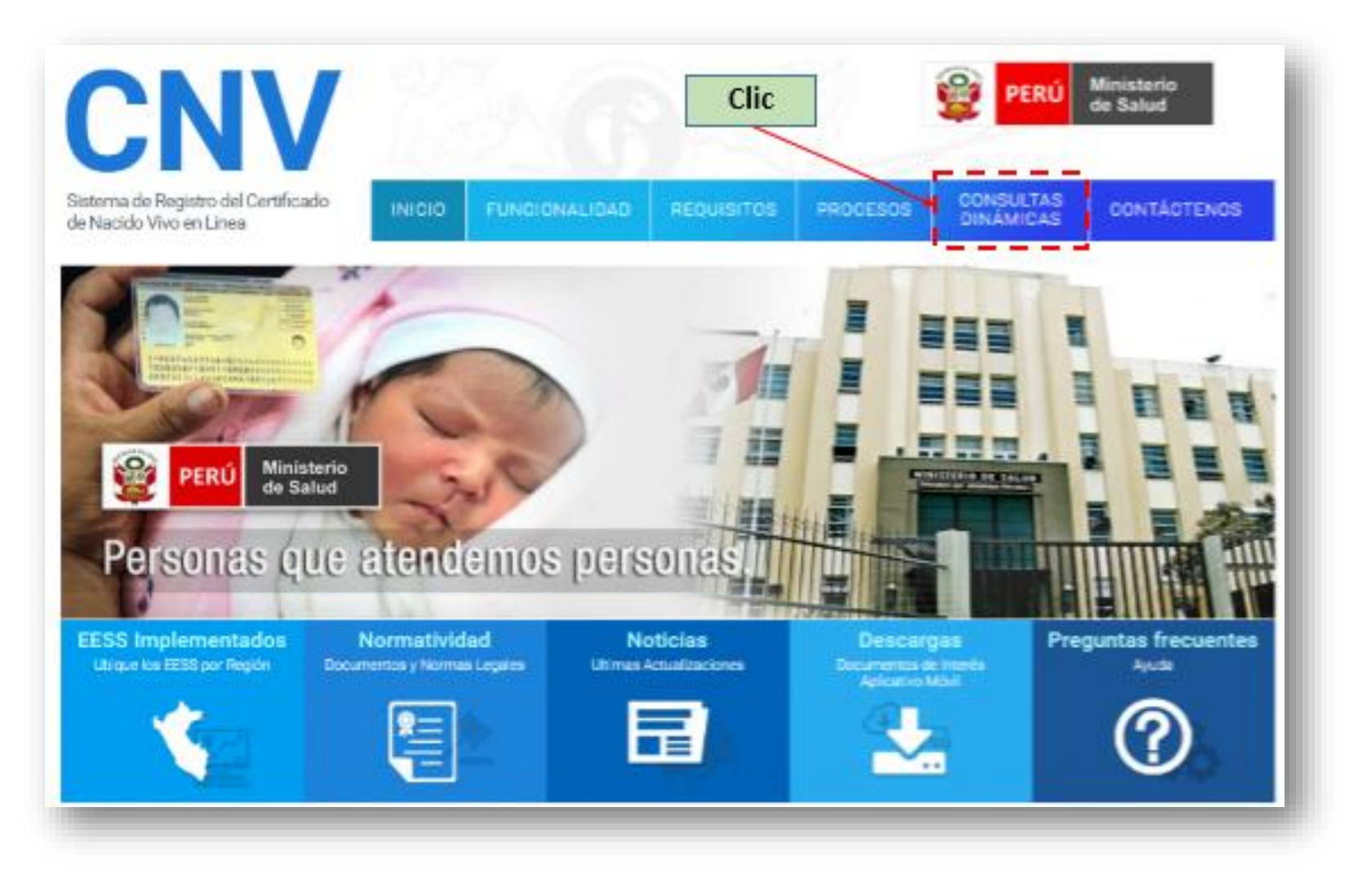

*Fig. Nº03 – Opción RANKING*

## d. PARTES DE LA PÁGINA DE CONSULTA DINÁMICA

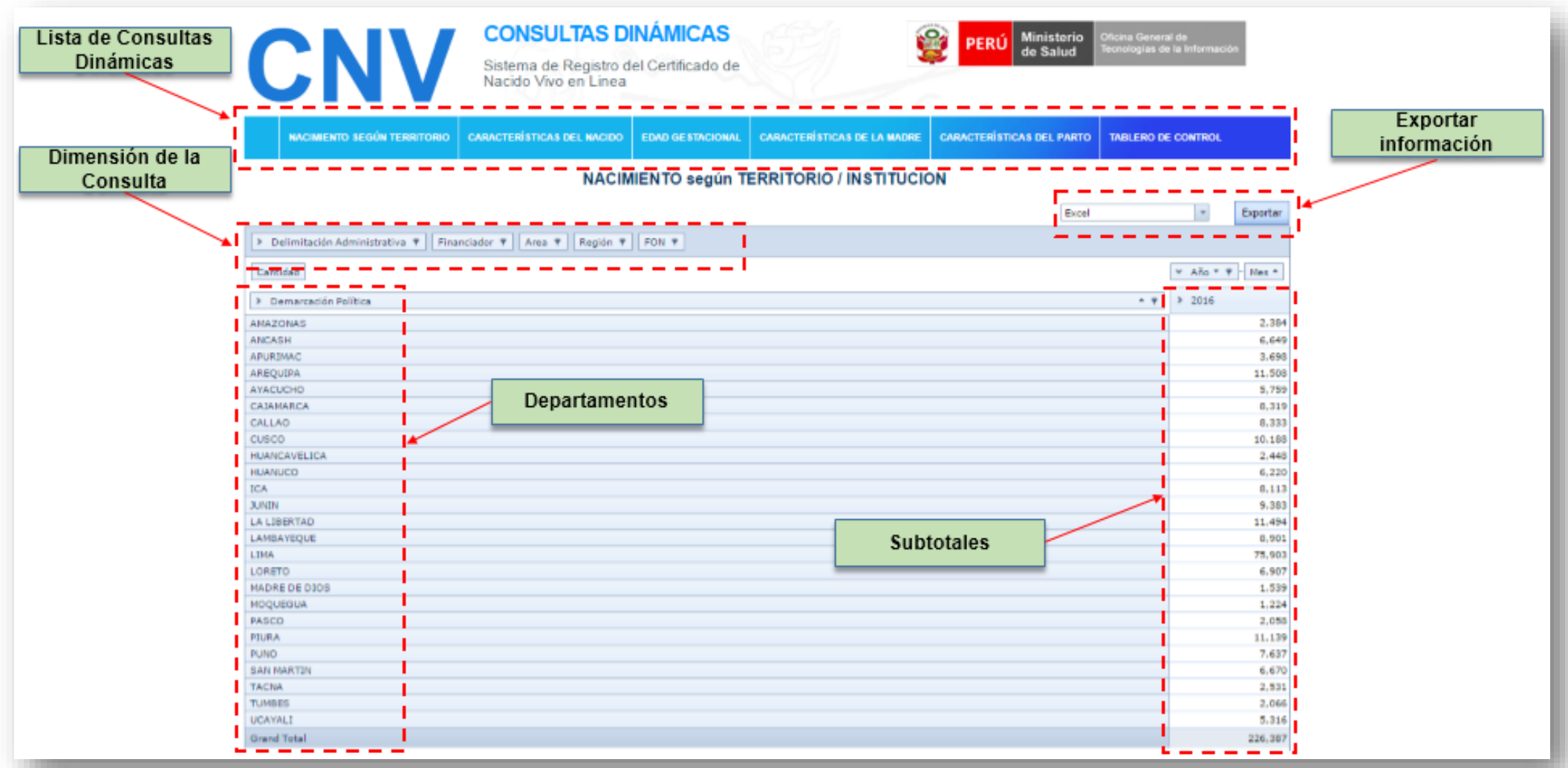

#### **LISTA DE OPCIONES DE CONSULTAS DINAMICAS**

#### **01. NACIMIENTO SEGÚN TERRITORIO / INSTITUCION:**

1.1 Seleccione una Opción de la dimensión de la consulta

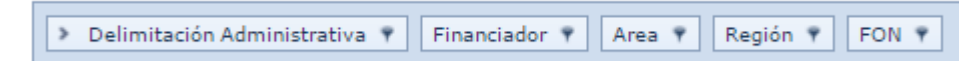

Dar clic en la flecha ubicada al lado izquierdo de la palabra Delimitación administrativa **(Fig. Nº04)**

Visualizará los datos de Nacimientos por año y por mes.

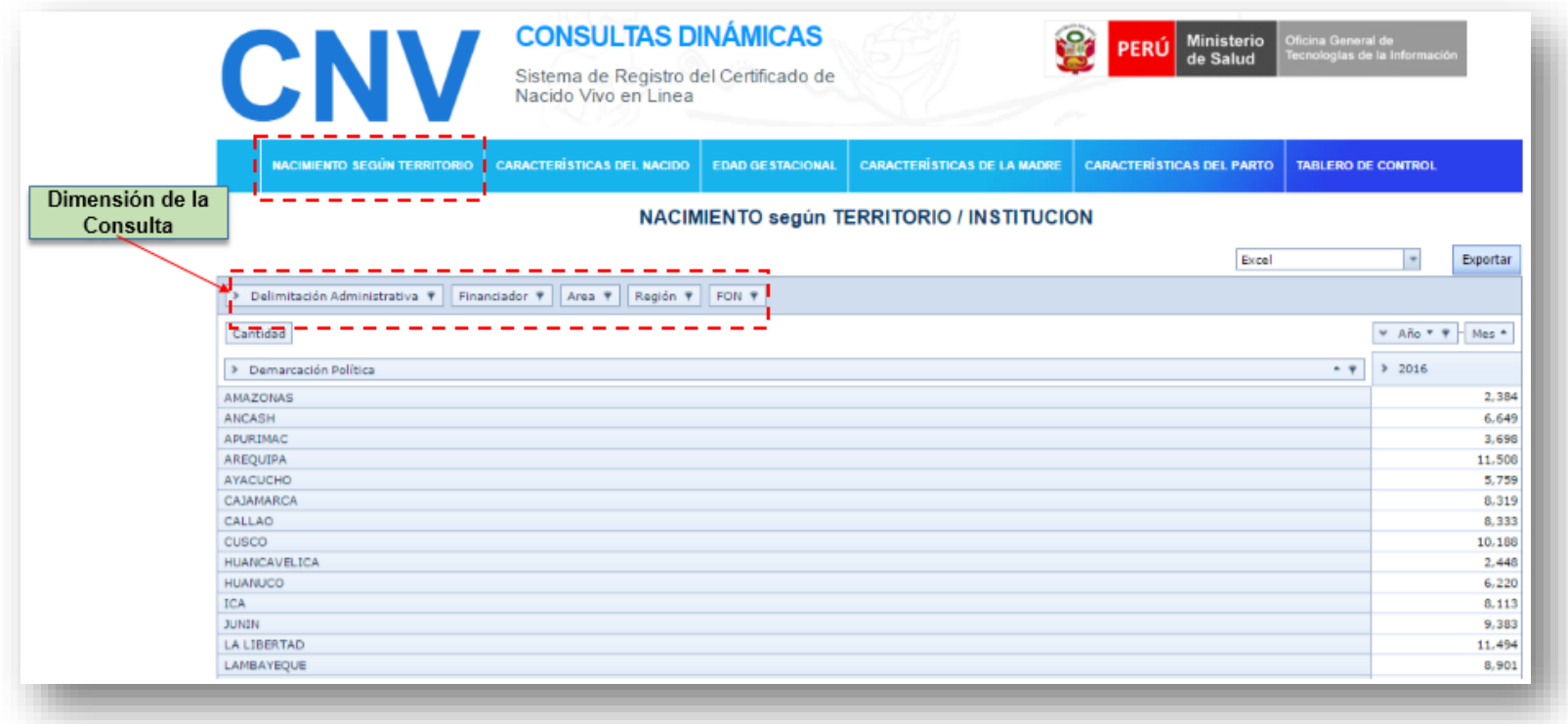

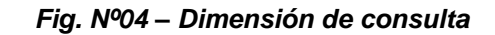

- 1.2 DIRESA/ESTABLECIMIENTO:
	- Luego de seleccionar una de las dimensiones sin soltar escogeremos por ejemplo: financiador (Fig. Nº1) ubicarlo al lado de Demarcación Política (Fig. N2)

Región Y > Delimitación Administrativa + Financiador + Area + FON ?

- Sin soltar (Fig.Nº1) ubique el botón al lado de Delimitación Política (Fig.Nº2)

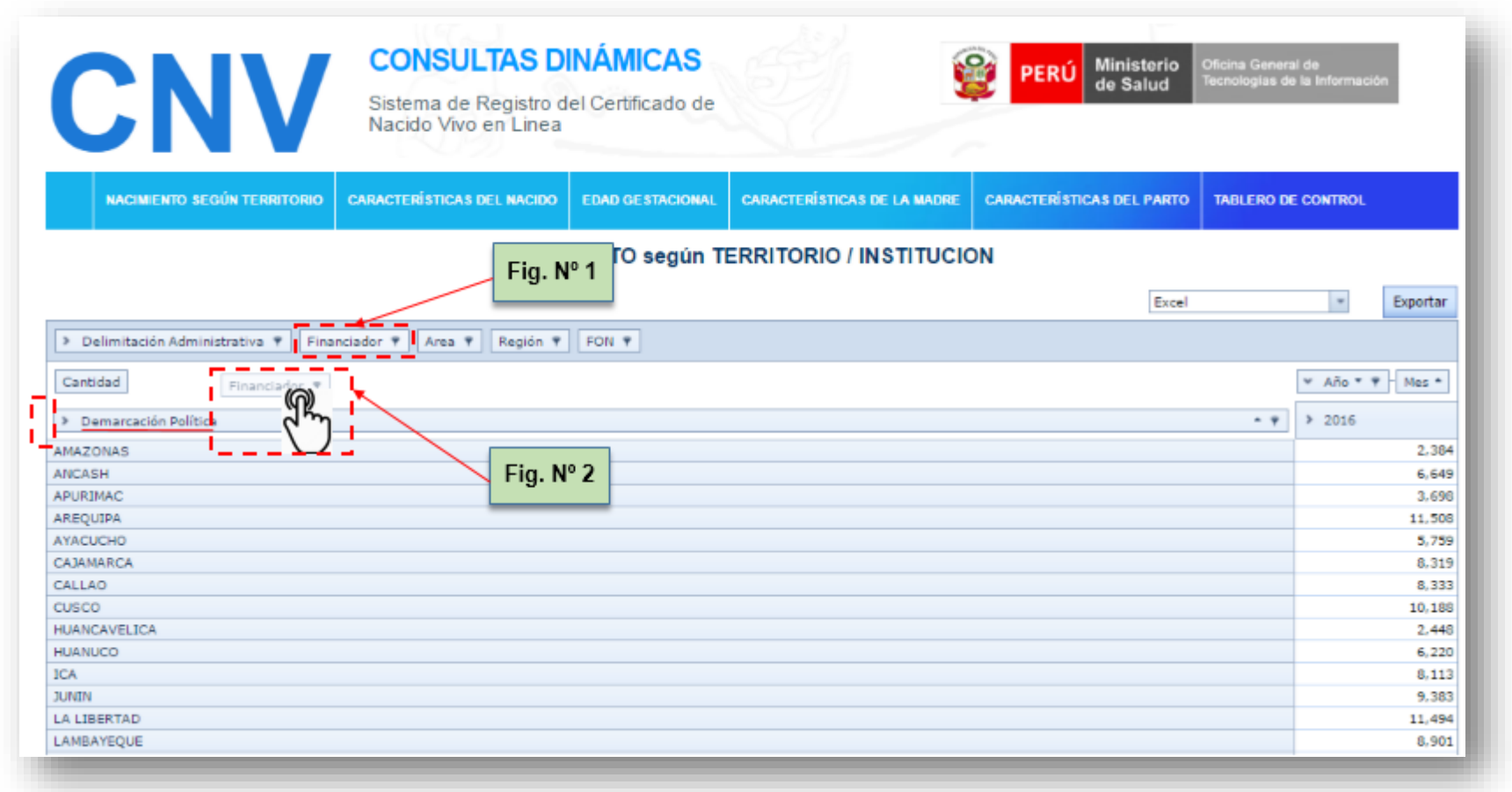

1.3 Seleccione Demarcación Política (Fig.Nº1) y sin soltar ubíquelo al lado de la palabra Delimitación administrativa (Fig. Nº2)

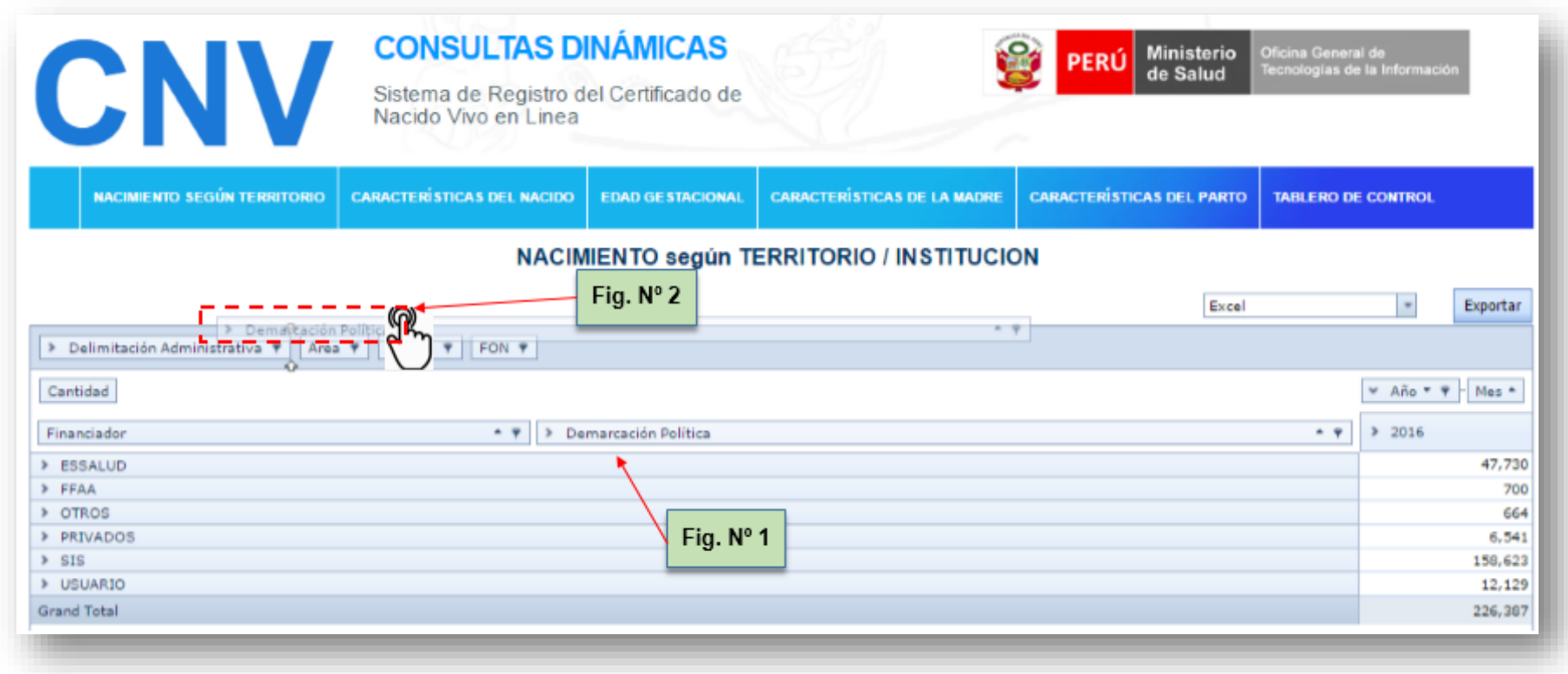

1.4 Seleccione un DEPARTAMENTO para visualizar la cantidad de nacimientos por establecimiento

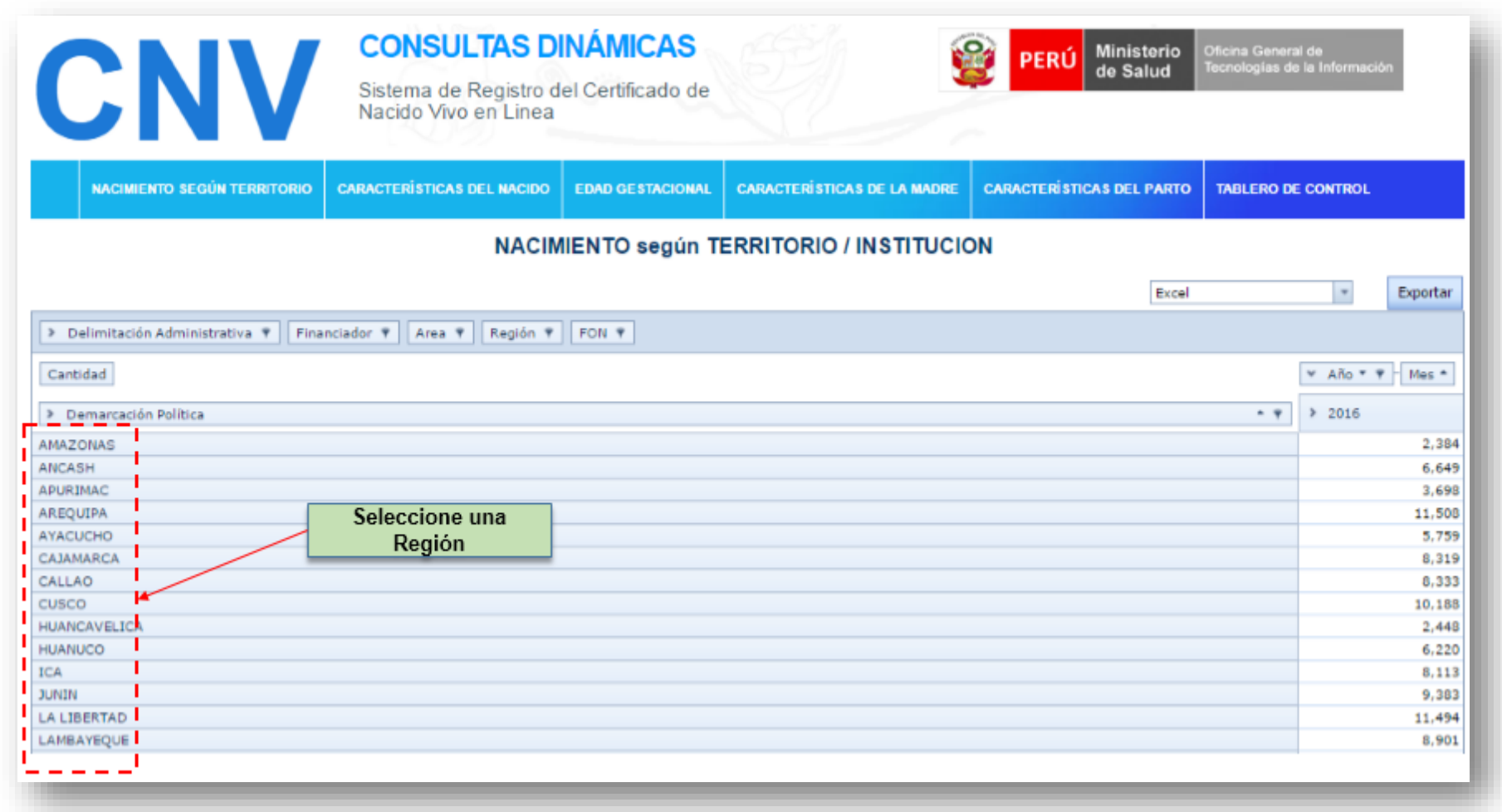

1.5 Muestra los datos por Departamento, Provincia, Distrito .

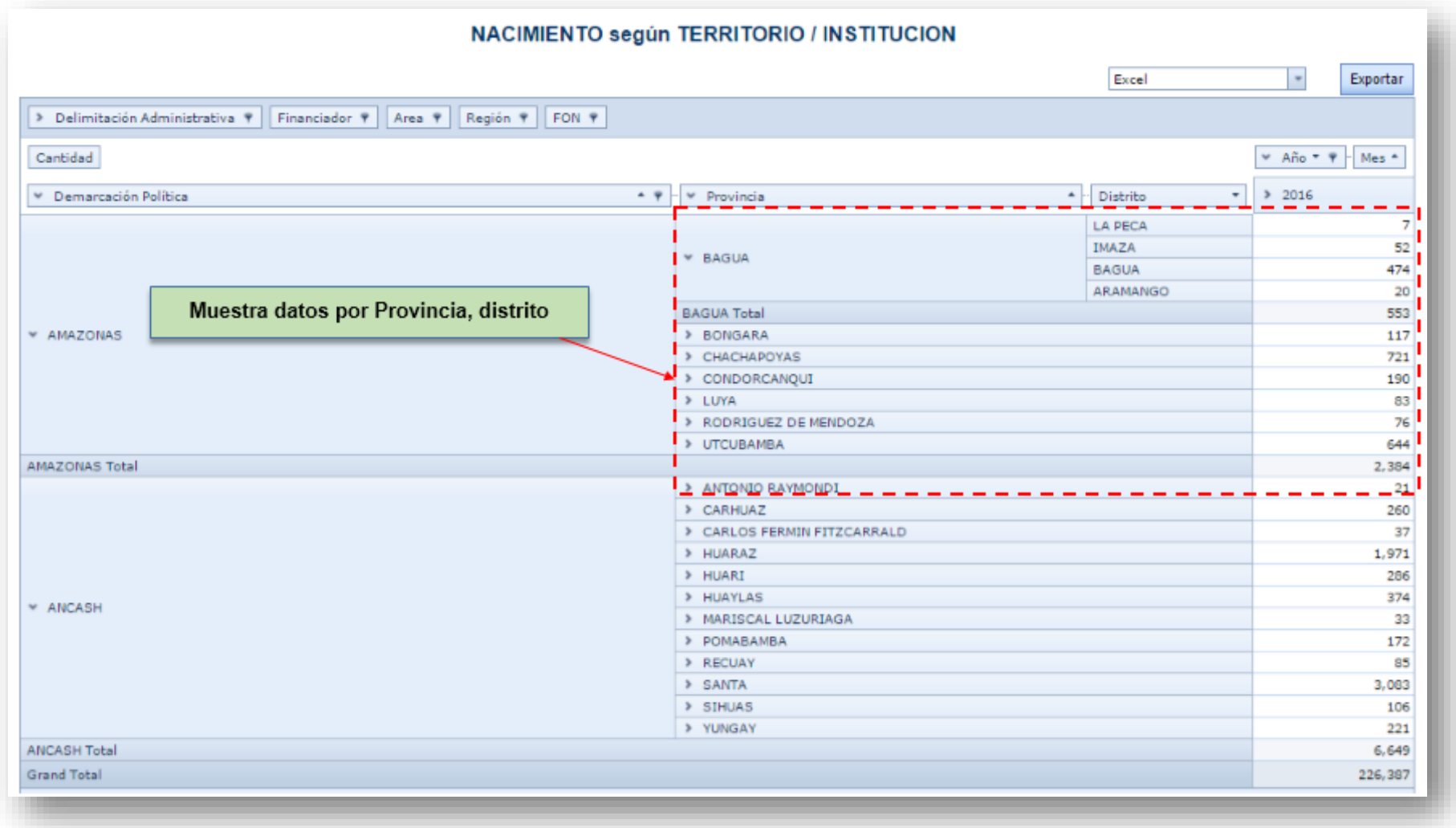

- 1.6 Si lo desea por años dar clic en la opción de filtro (Fig. Nº1)
	- Muestra información de los años seleccionados (Fig.Nº2)

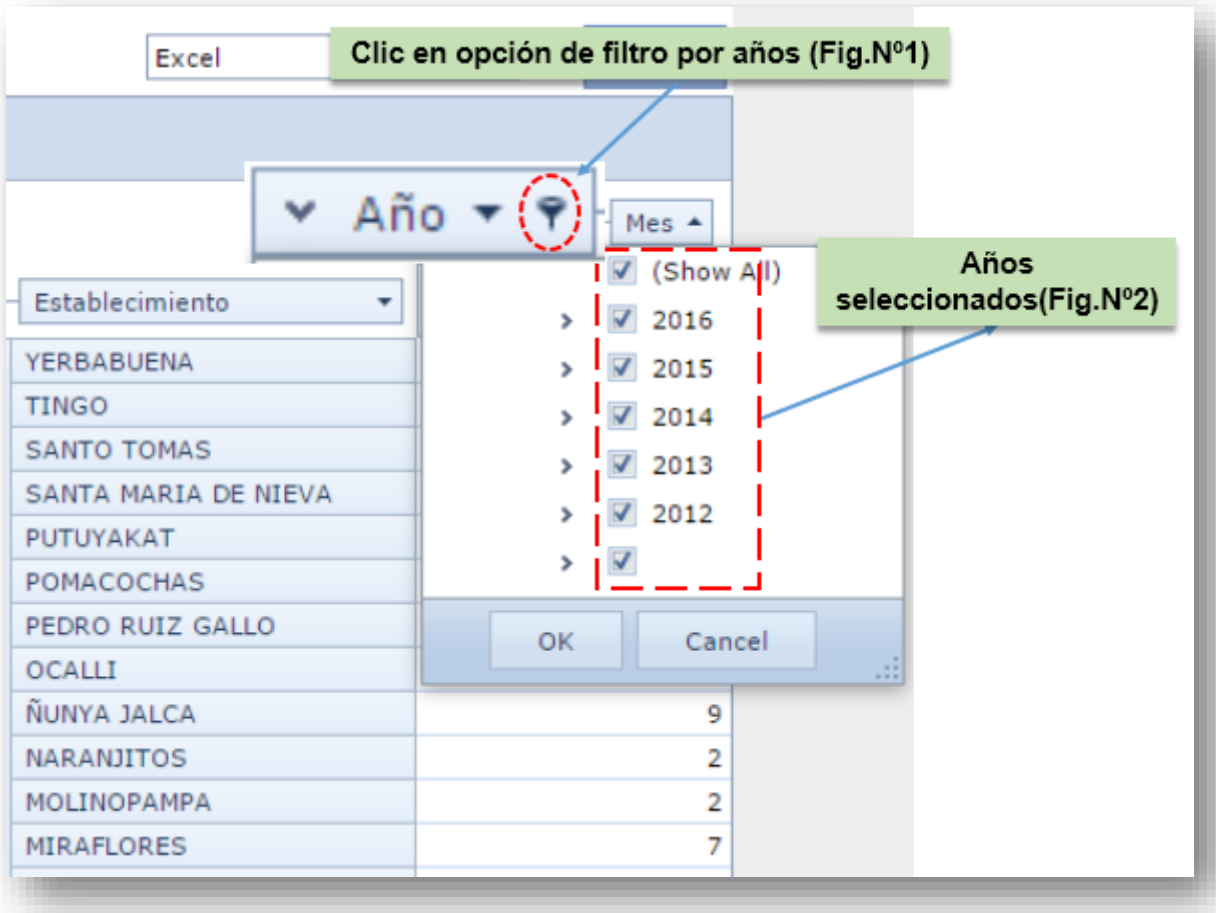

1.7 Si desea información de un año especifico, dar clic en los demás años seleccionados de la lista o recuadros "Checkbox".

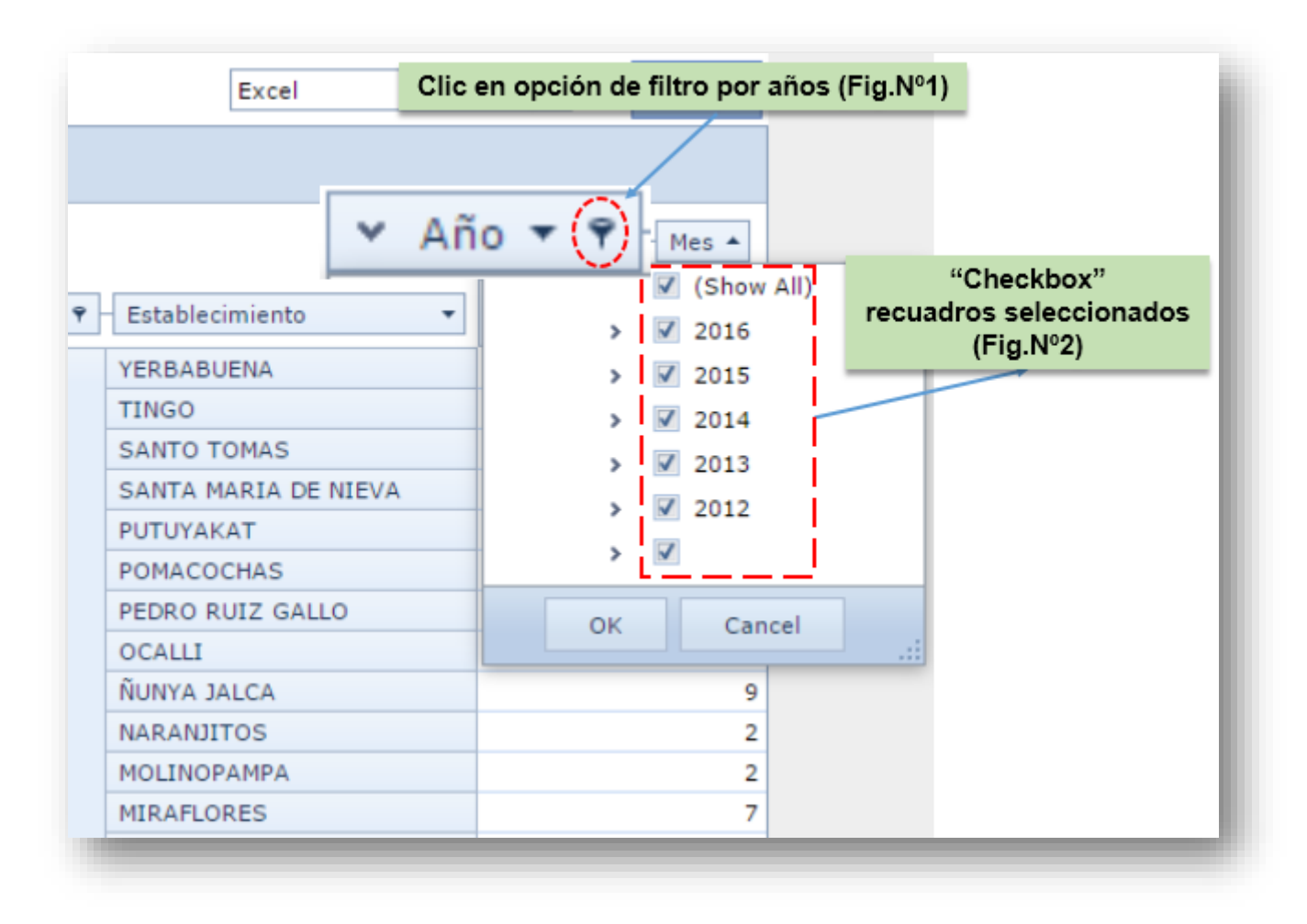

1.8 De clic en cada recuadro "Checkbox", dejando de mostrar información de estos años, solo generará información del año 2016.

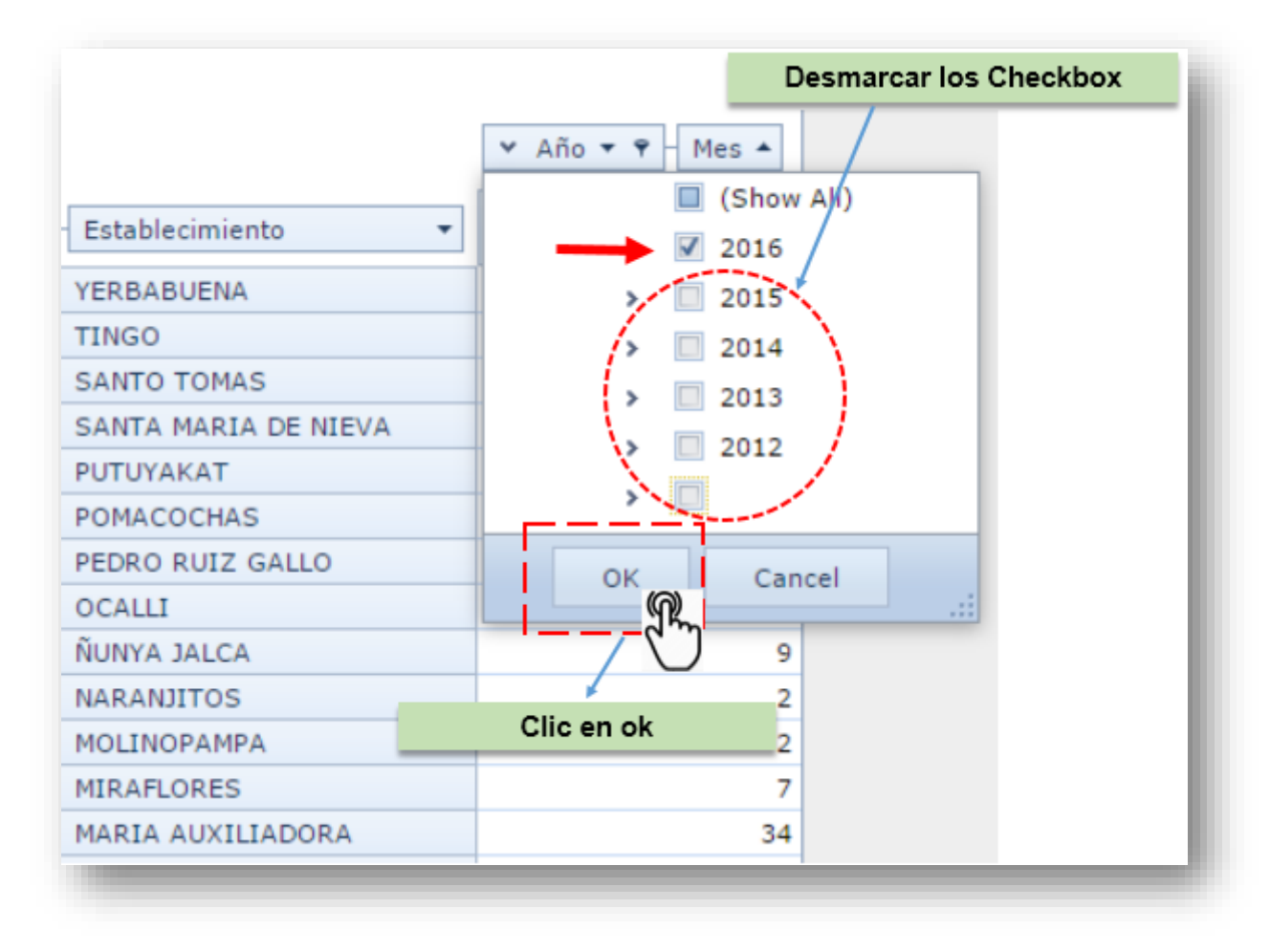

1.9 Para mostrar todos los años seleccionados, dar clic en el recuadro y habilitar Show All (Mostrar todo), nuevamente seleccionará todos los años, generando la información de todos los años habilitados.

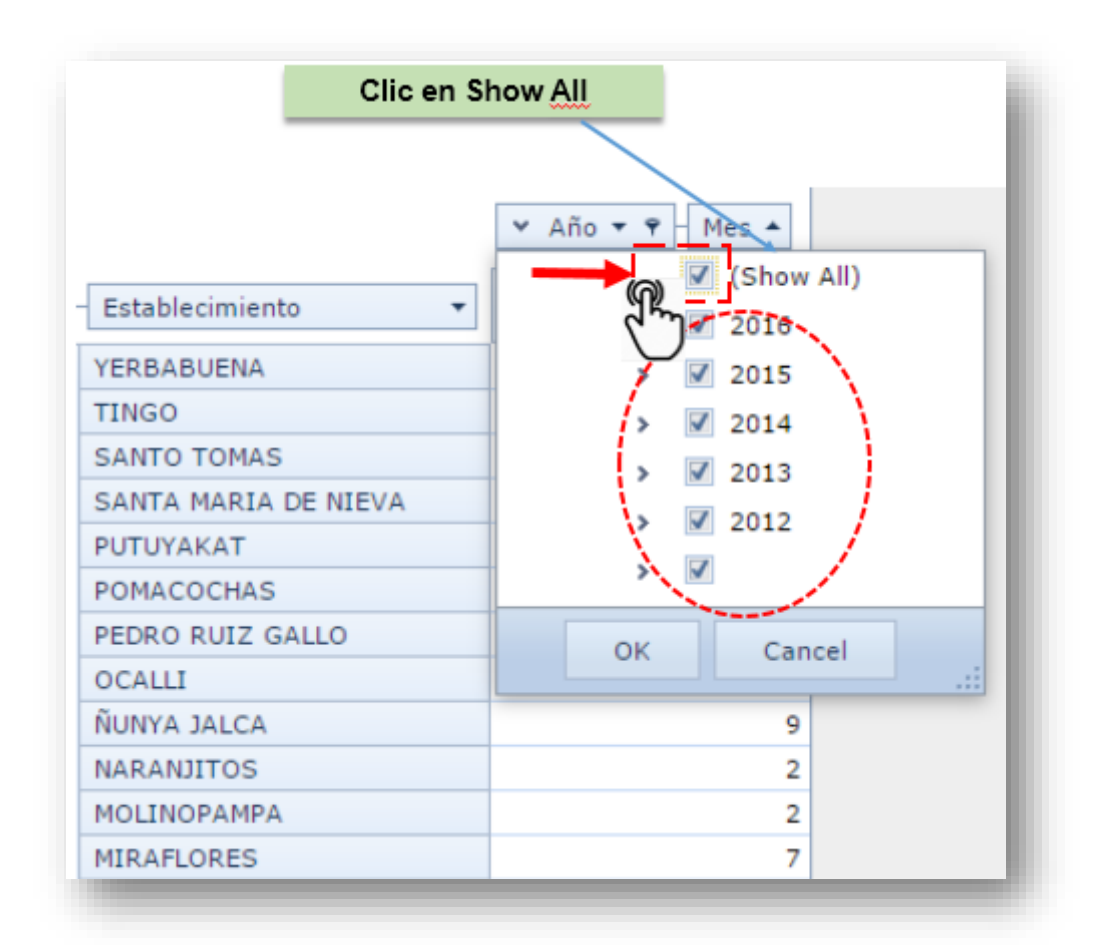

#### 1.10 Desmarcar año 2016

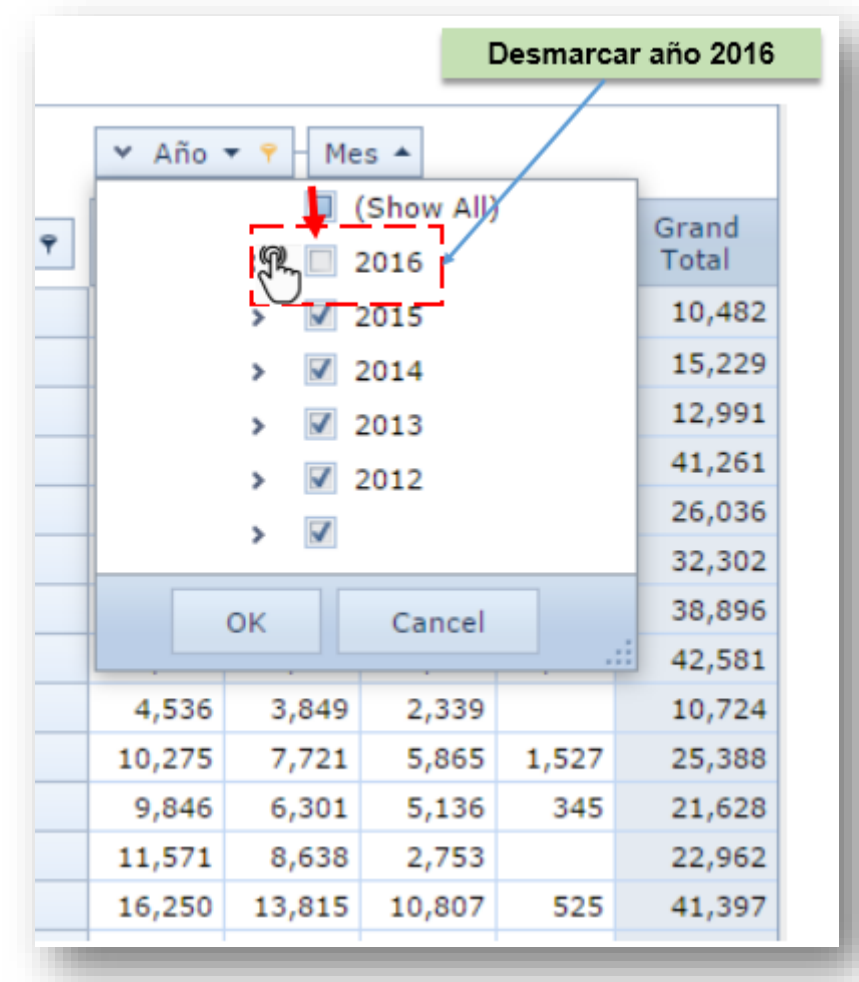

1.11. Luego de haber retirado la selección del año 2016 (Fig. Nº ), mostrará la información de los años que se hallan seleccionados.

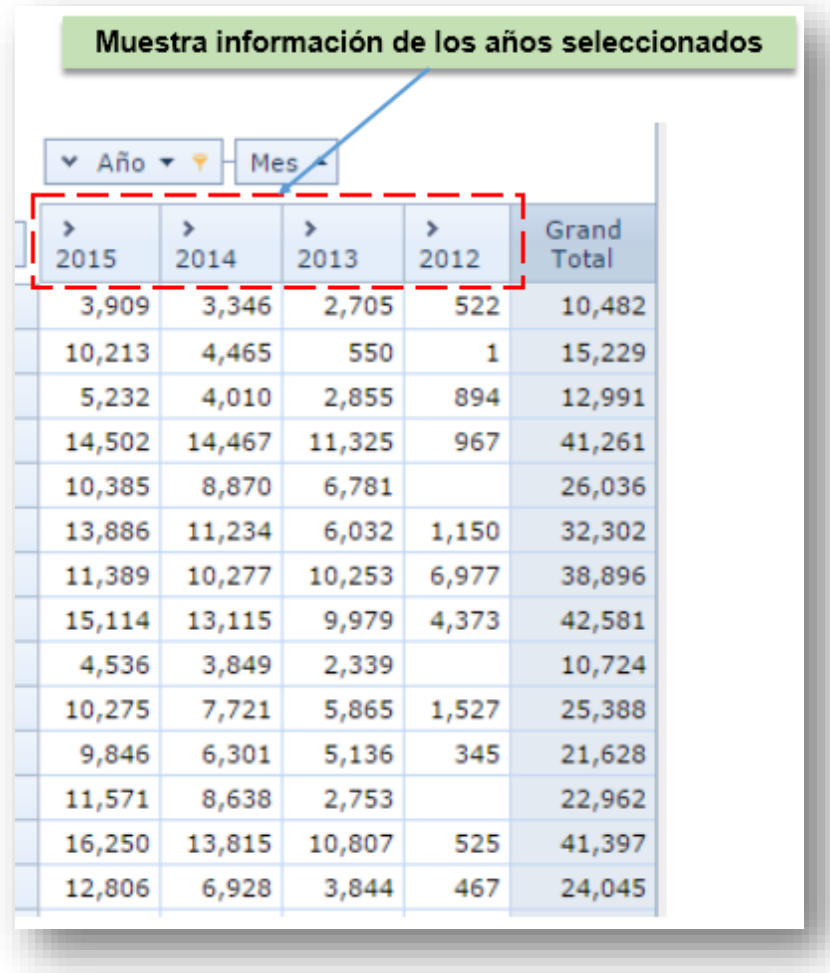

#### 1.12 **VER INFORMACION DE TODOS LOS AÑOS:**

- Seleccionamos el recuadro en blanco que se halla sin ningún texto al lado
- Clic en ok

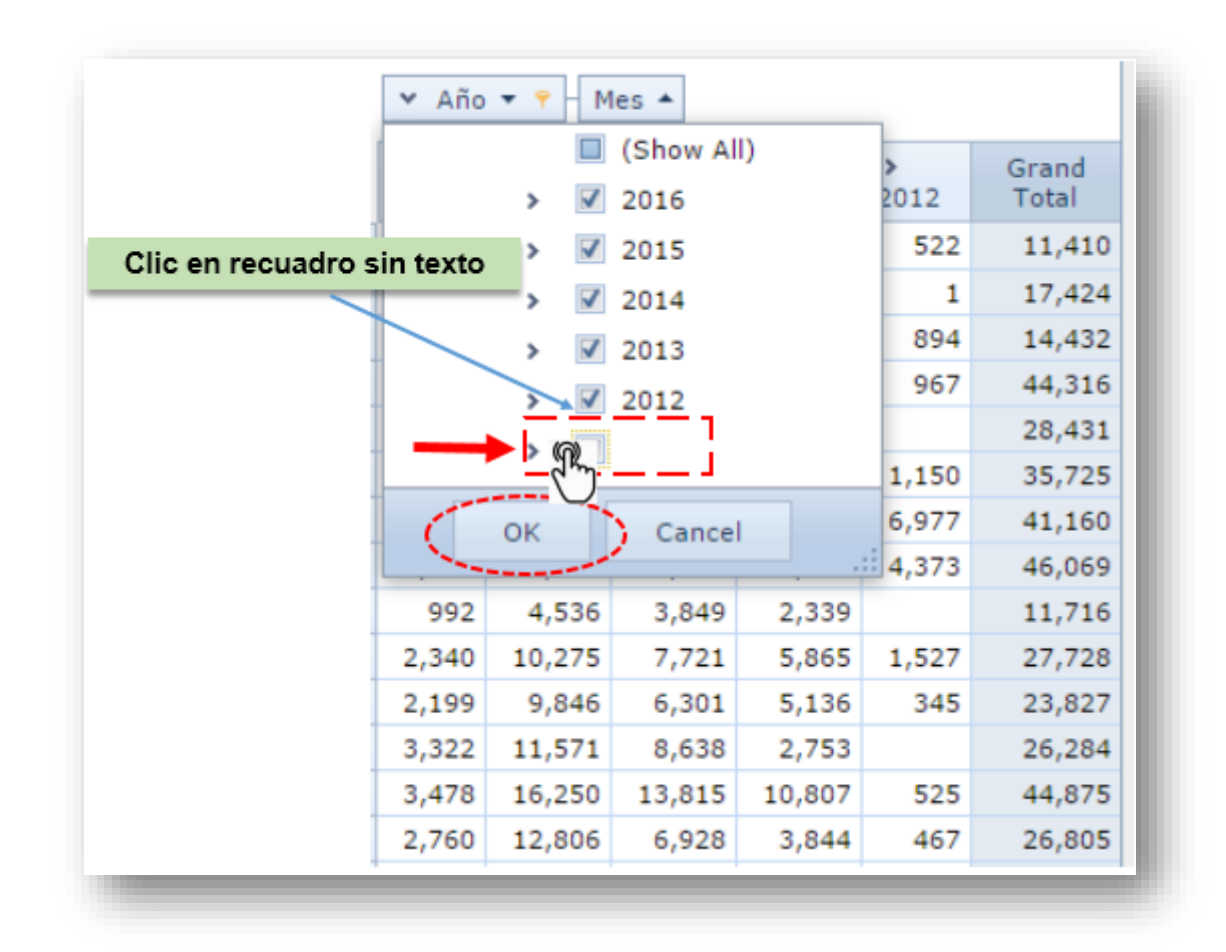

1.13 Muestra información de todos los años incluido el último año.

**Nota:** Cuando selecciona solo la opción "Show All" le mostrará información sin incluir el último año.

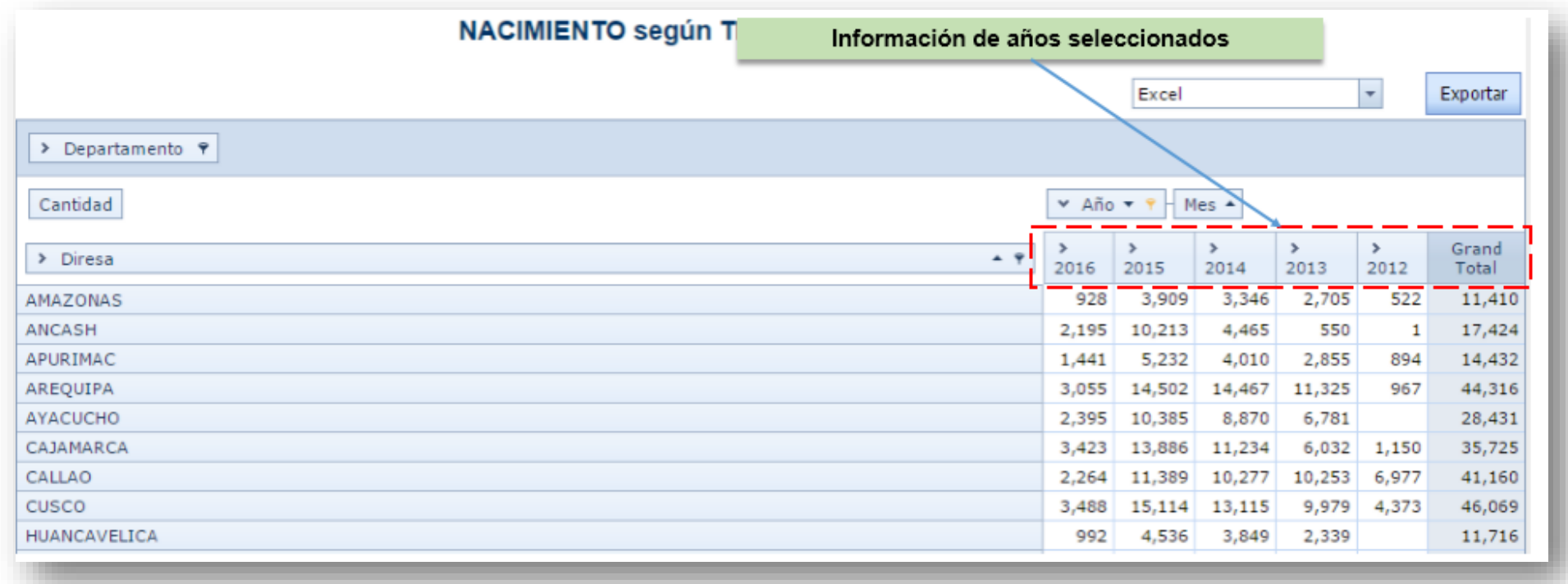

#### 1.14 **INFORMACION POR MES:**

Dar clic en el símbolo de ampliación (flecha hacia la derecha) **(Fig.Nº04)**, mostrara la información por mes de cada año dando clic en la flecha de ampliación de información de cada año **(Fig.Nº05)**

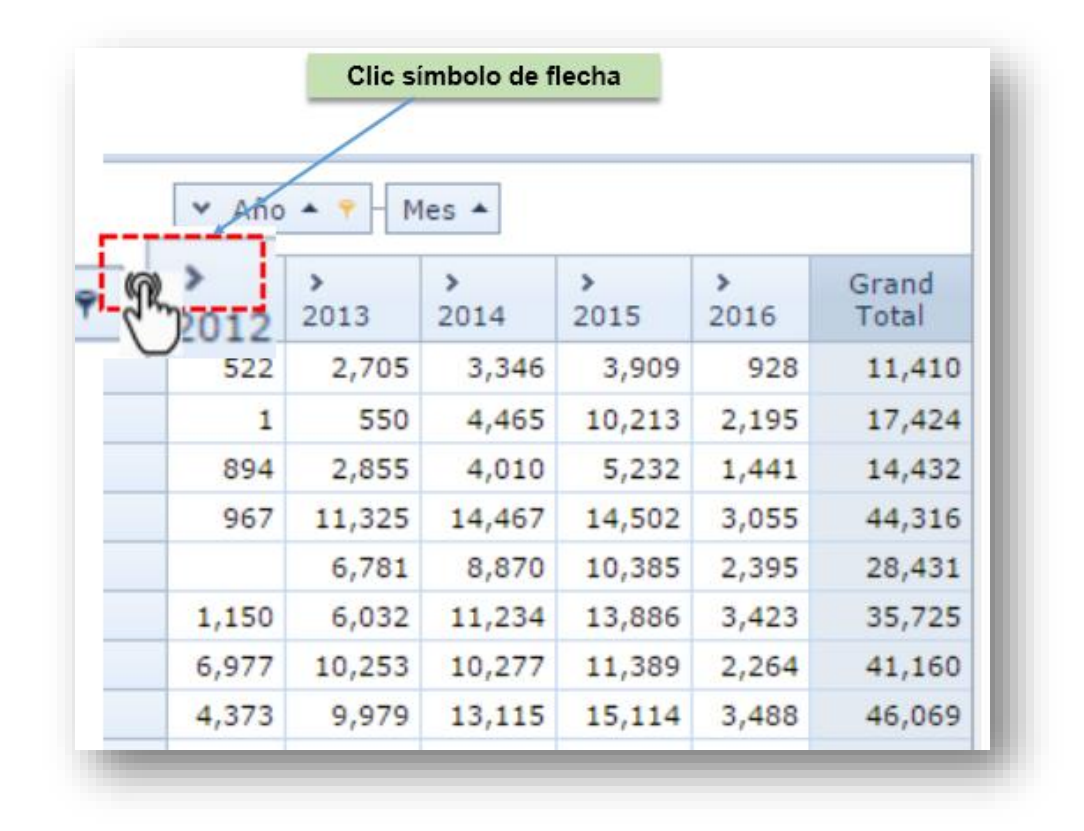

*Fig. Nº04: selección para ver por mes*

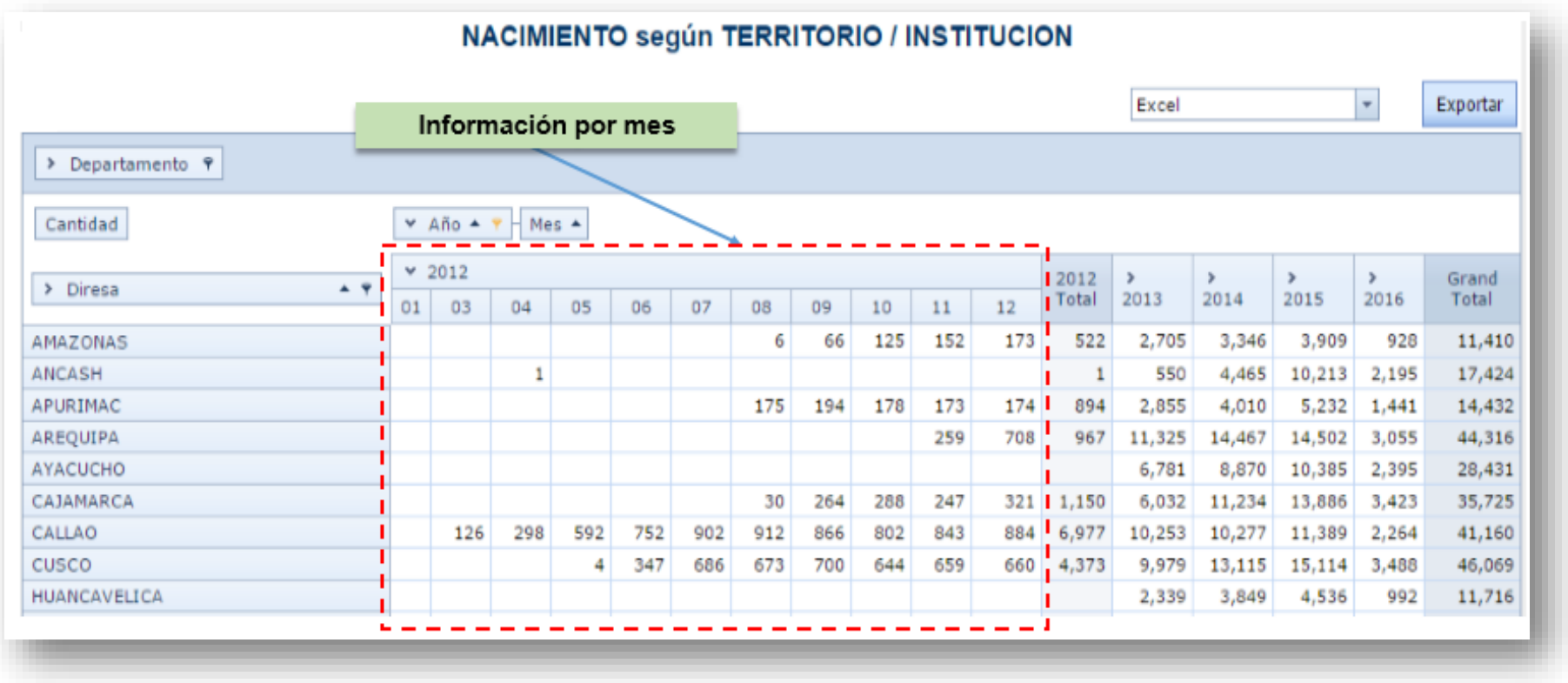

*Fig. Nº05: Amplia la visualización por mes*

#### 1.15. **EXPORTACION DE INFORMACION:**

Realiza la exportación de su información escogiendo una de las opciones que brinda el aplicativo realizando la descarga en el formato: Excel, Html, Pdf y Texto.

- Dar clic en Exportar generando un archivo en el formato seleccionado.

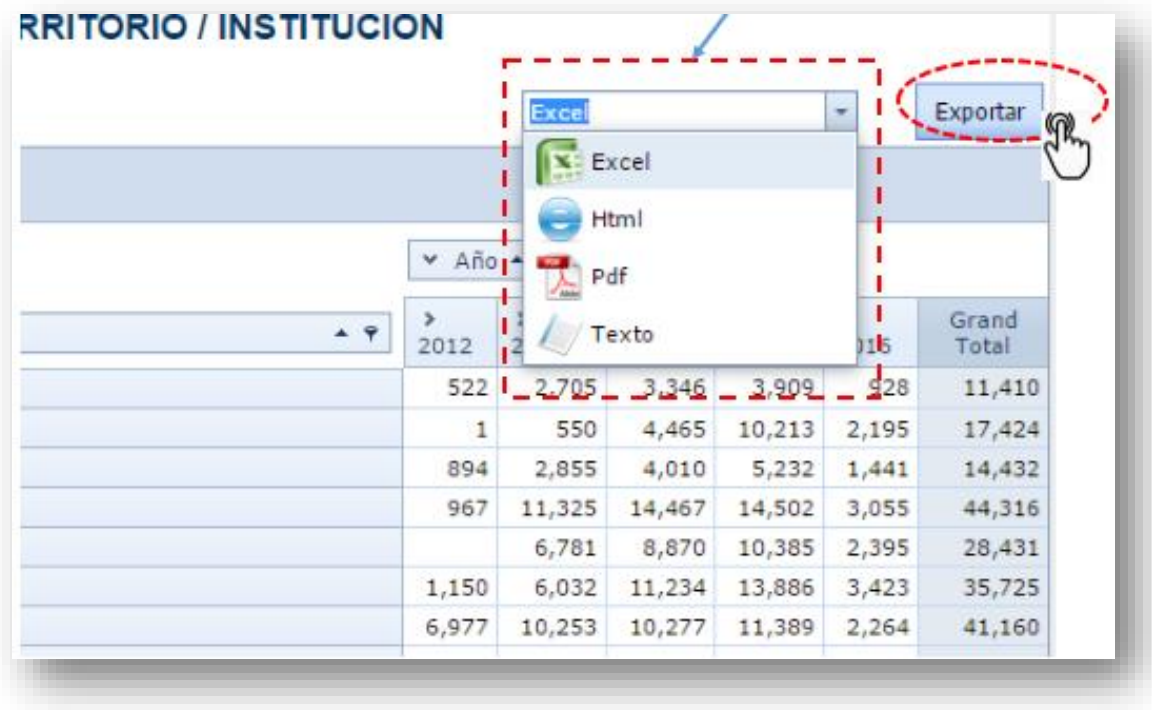

1.16 Luego de haber dado clic en exportar, dependiendo del formato seleccionado generará un archivo para su descarga, para este caso se seleccionó descarga de un archivo en formato XLS, clic sobre el nombre para abrir el archivo.

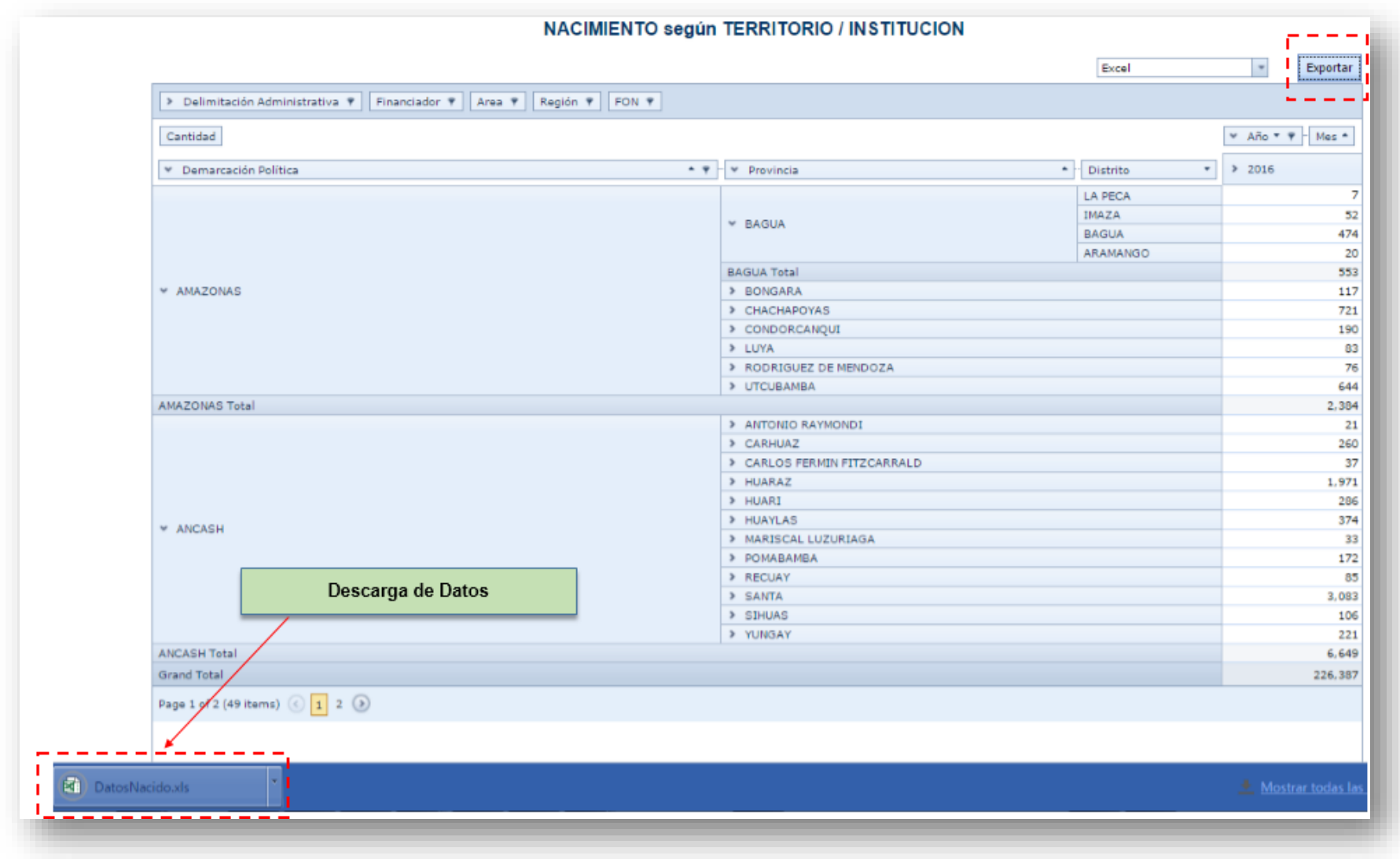

**NOTA: EL PROCEDIMIENTO SOBRE EL MANEJO DEL APLICATIVO EN LAS DEMÁS OPCIONES ES EL MISMO.**

## **2. BOTON CARACTERÍSTICAS DEL NACIDO**

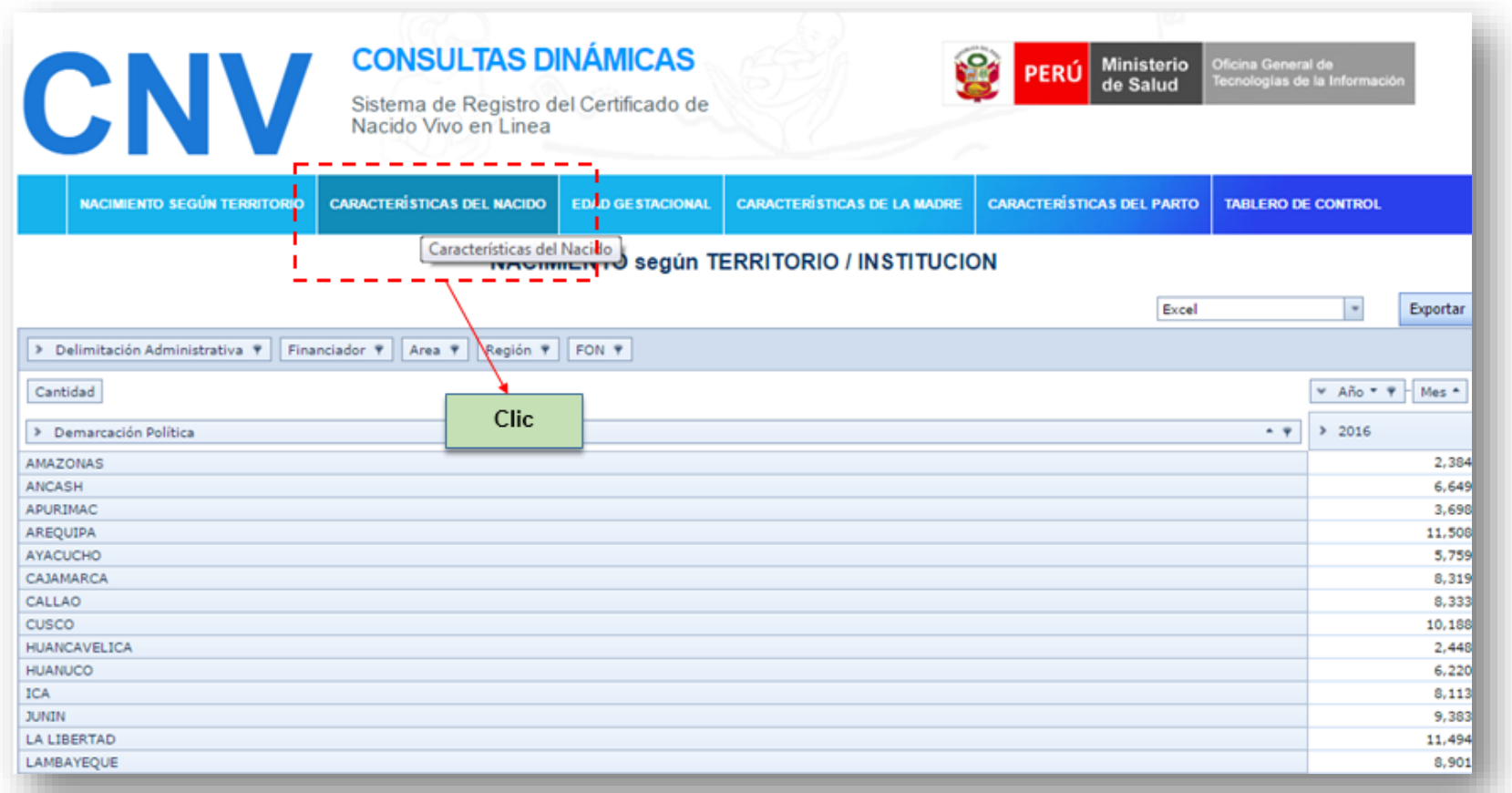

2.1 Dar clic en una de las opciones en consulta:

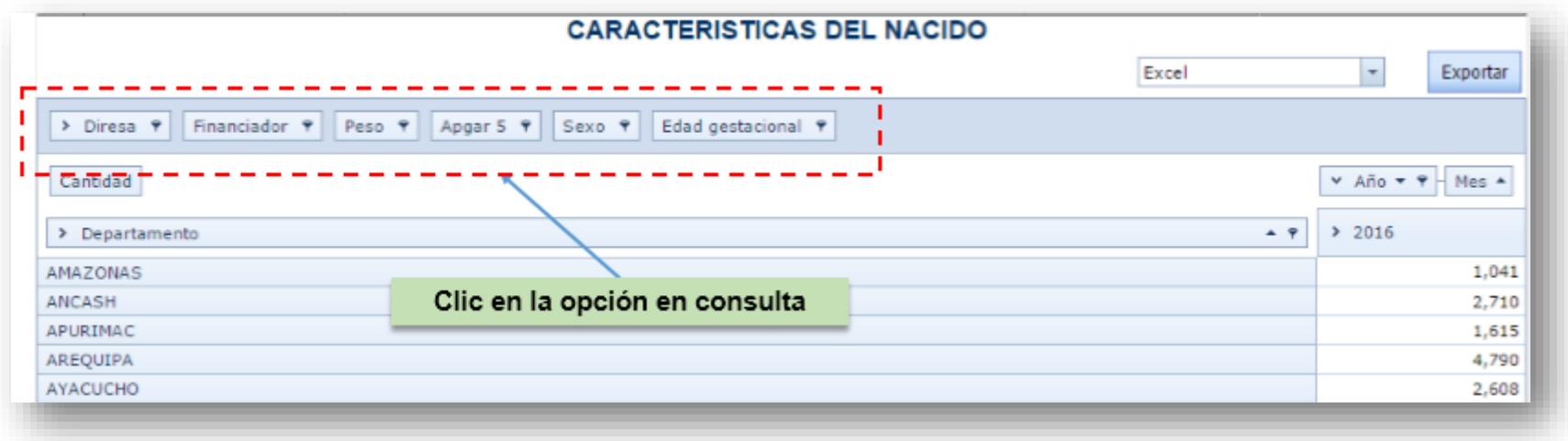

2.2 Dar clic en flecha hacia la derecha para ampliar la dimensión de la consulta hasta el nivel Establecimiento

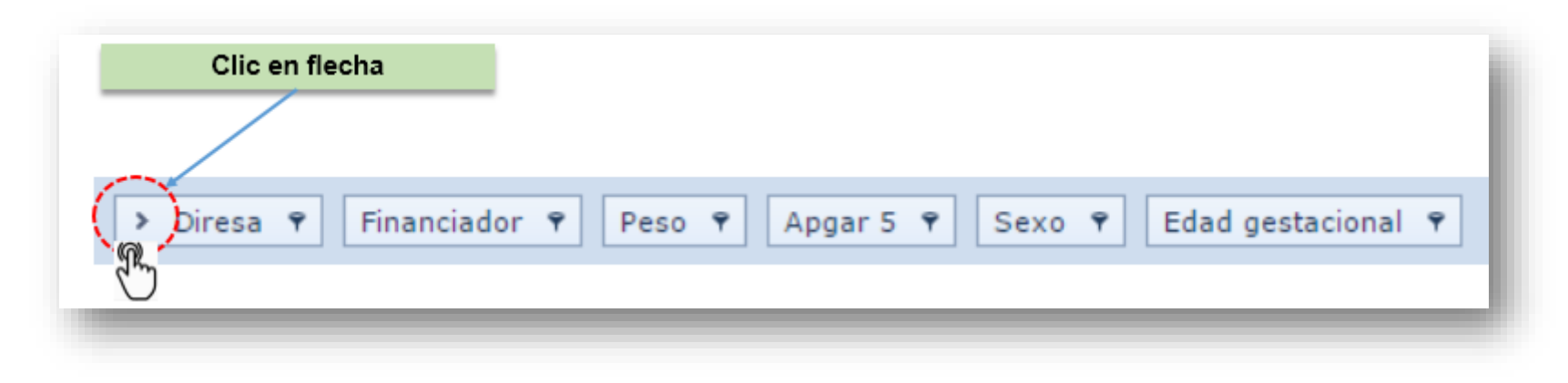

Se adicionara a la solicitud de información hasta el Nivel Red, Micro Red y Establecimiento

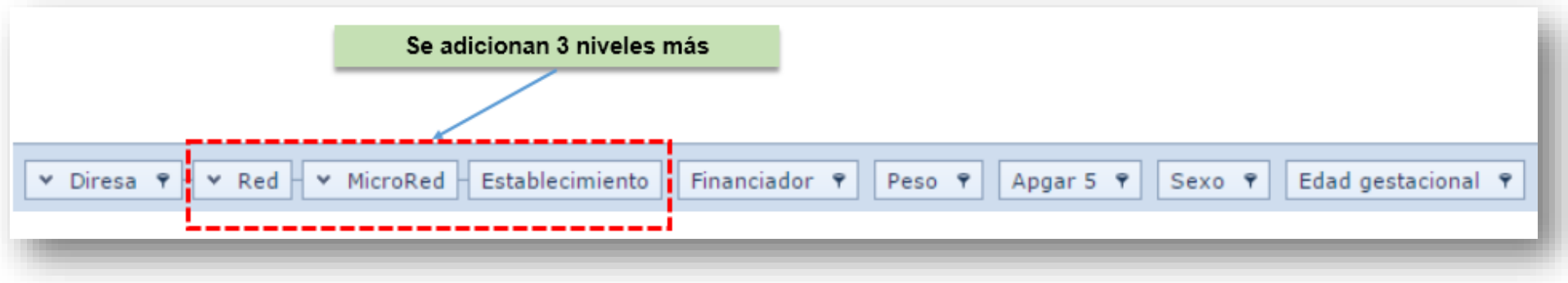

2.3 Muestra la relación de departamentos activadas con un check (visto), si se desea generar información de una sola región se debe quitar las selecciones de las demás opciones con un clic derecho:

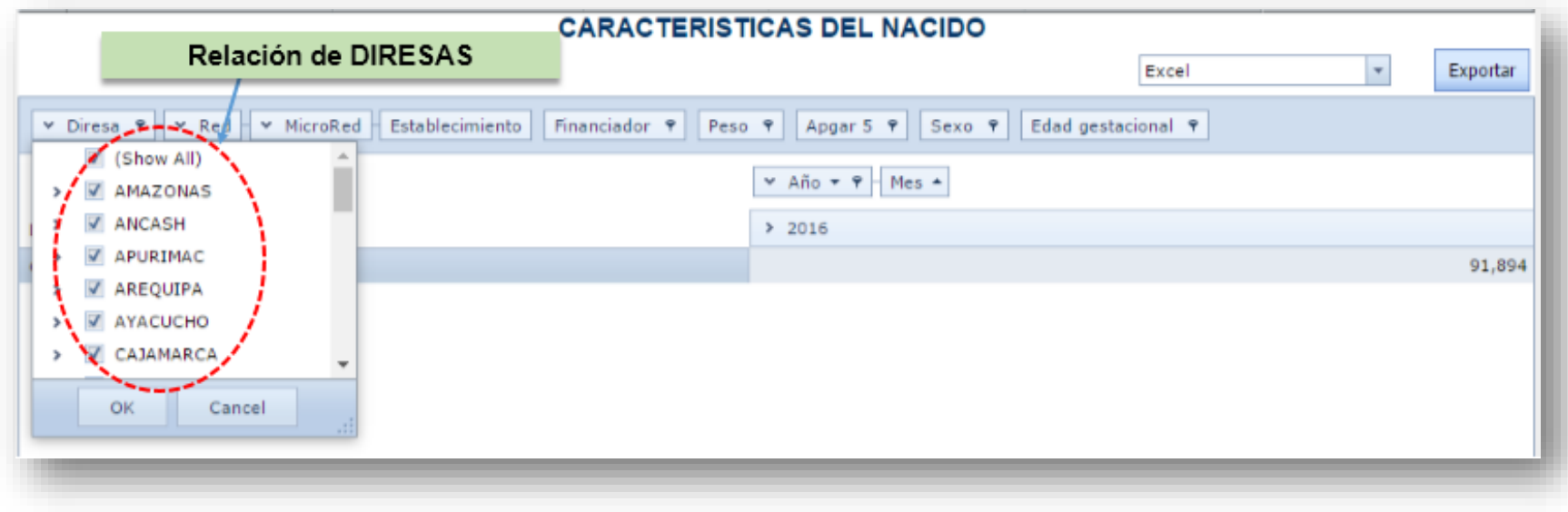

2.4 Dar Clic sobre una el Checkbox desactivando las demás opciones y luego seleccionar una sola opción

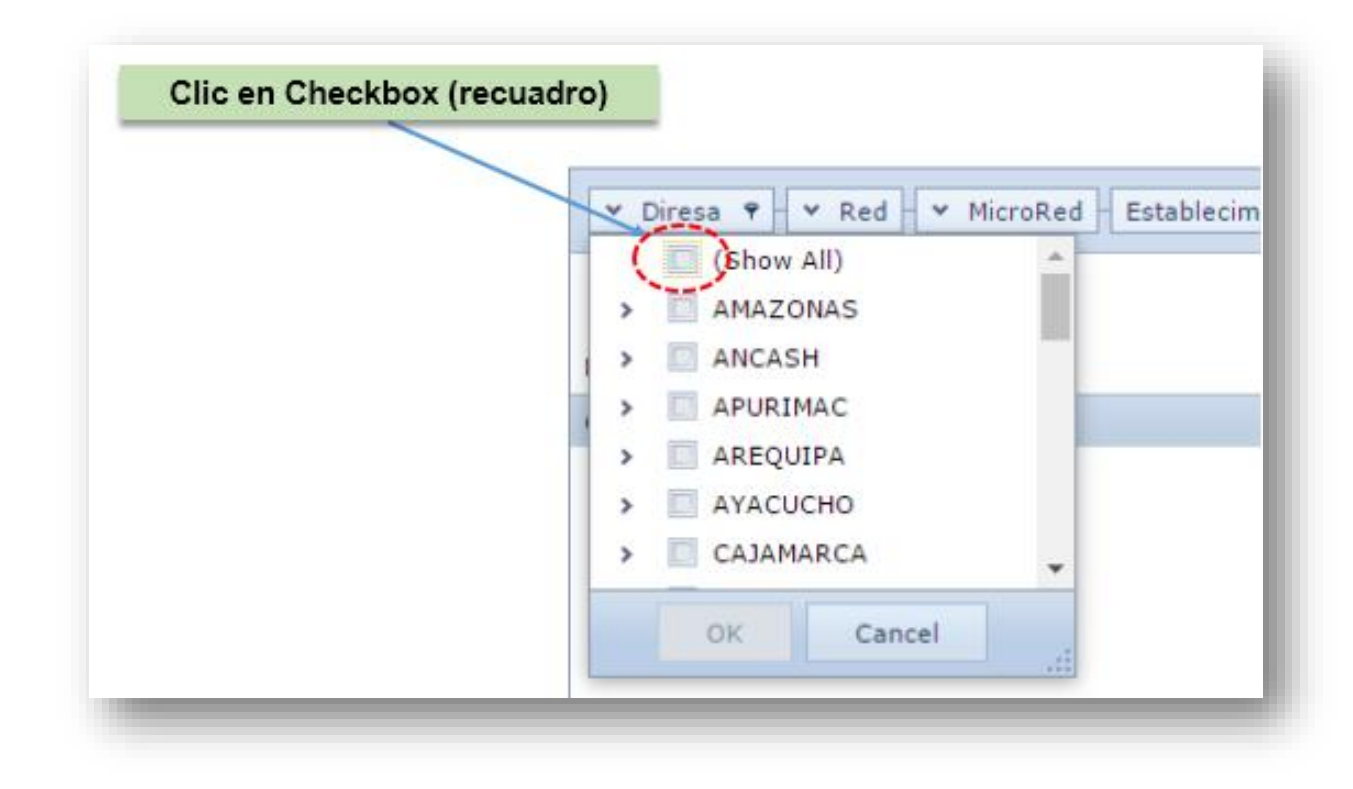

2.5 Seleccionar un solo departamento para mostrar información a este nivel

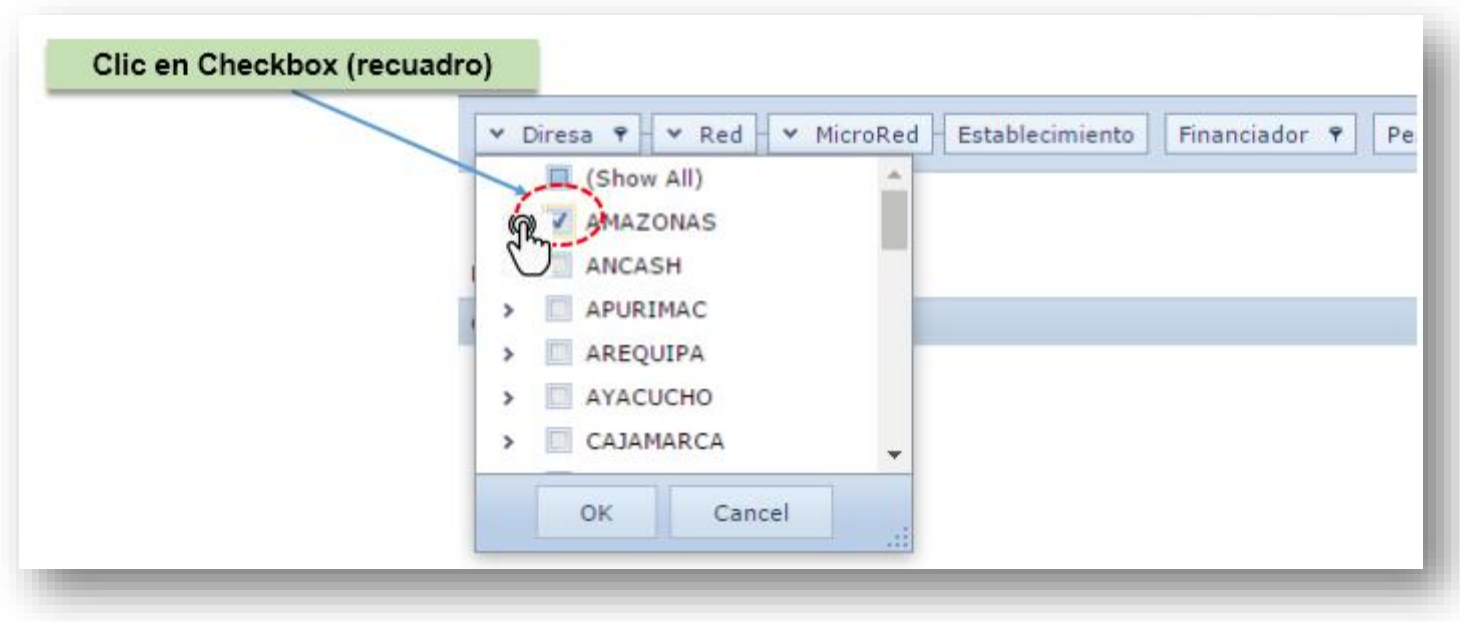

#### 2.6 FINANCIADOR:

Dar clic en la opción de Filtro mostrando la relación de financiadores de atención de patos realizados en los establecimientos de salud.

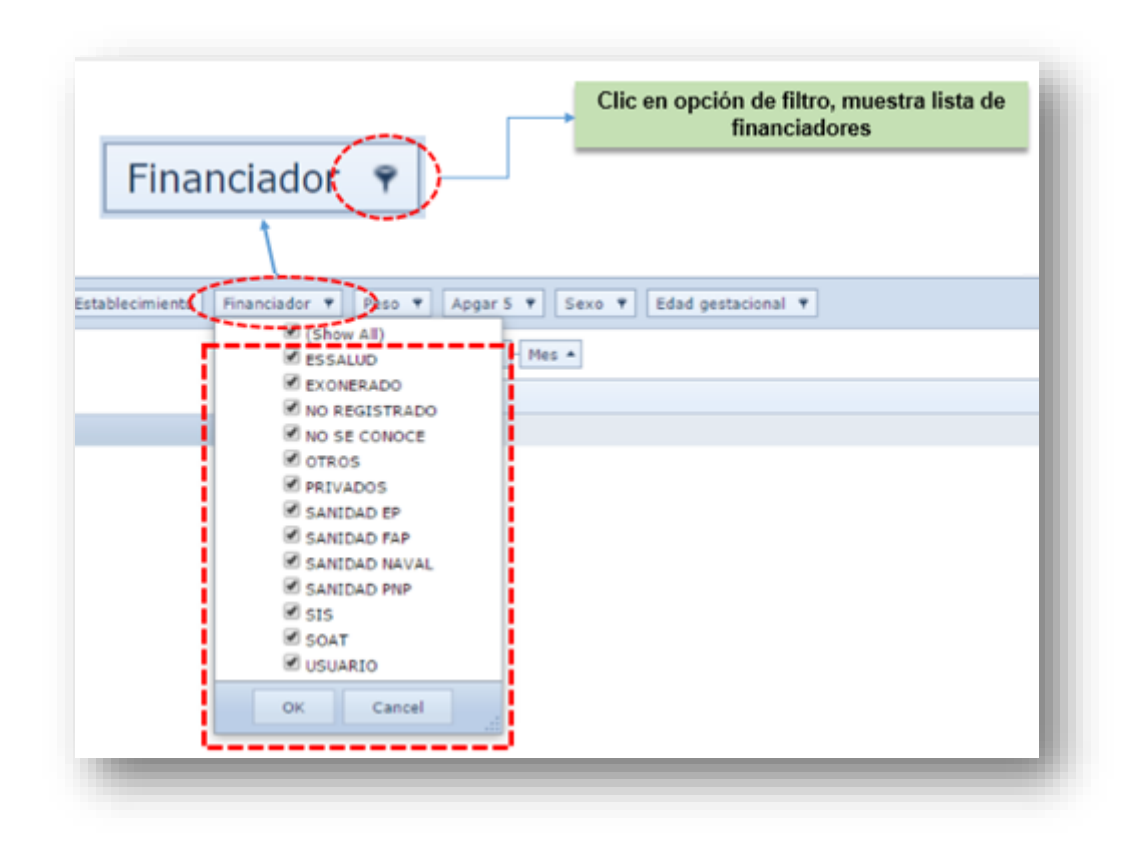

#### 2.7 PESO:

Dar clic en la opción de Filtro listando la relación de rango de pesos de la información que puede brindar

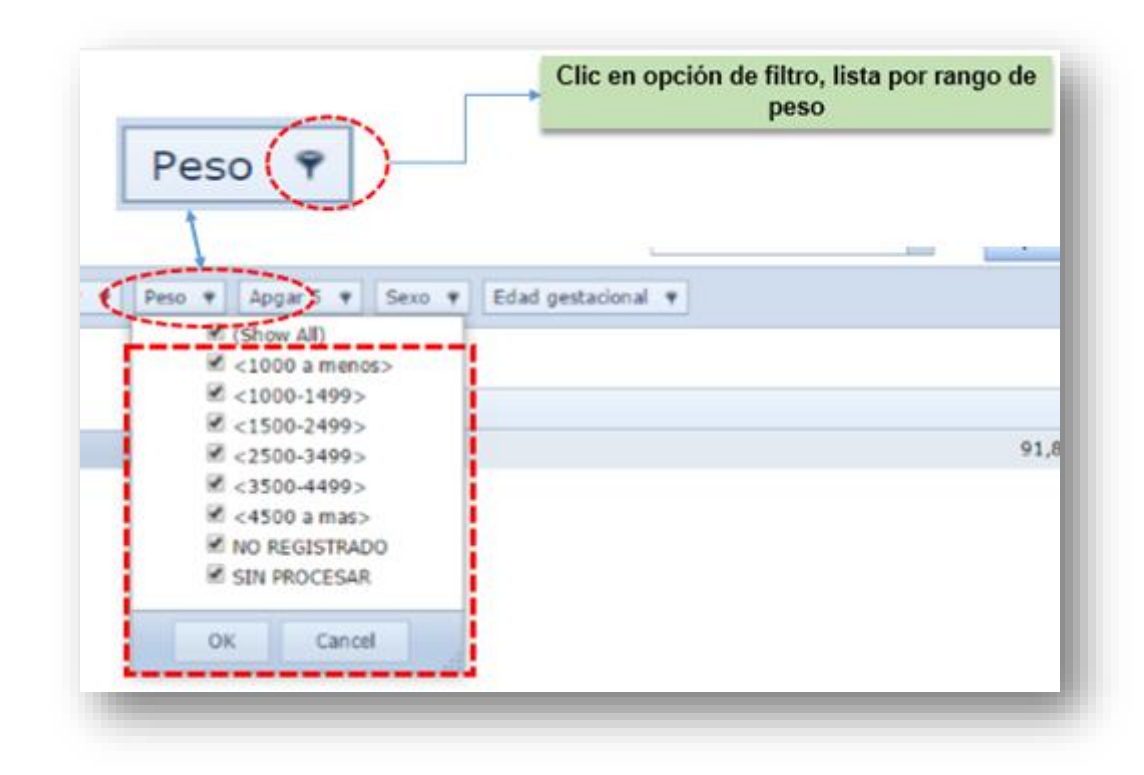

#### 2.8 APGAR:

Dar clic en la opción de Filtro listando la relación de niveles de APGAR que puede brindar

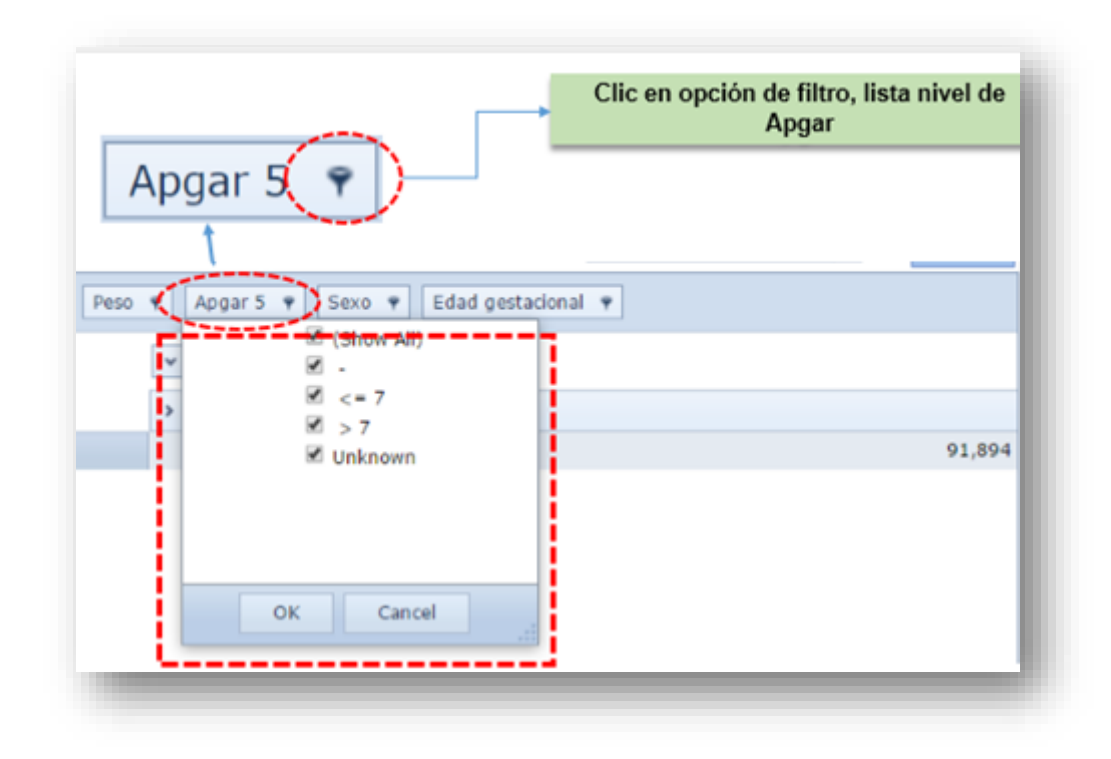

#### 2.9 SEXO:

Dar clic en la opción de Filtro listando la relación el SEXO de la información que puede brindar

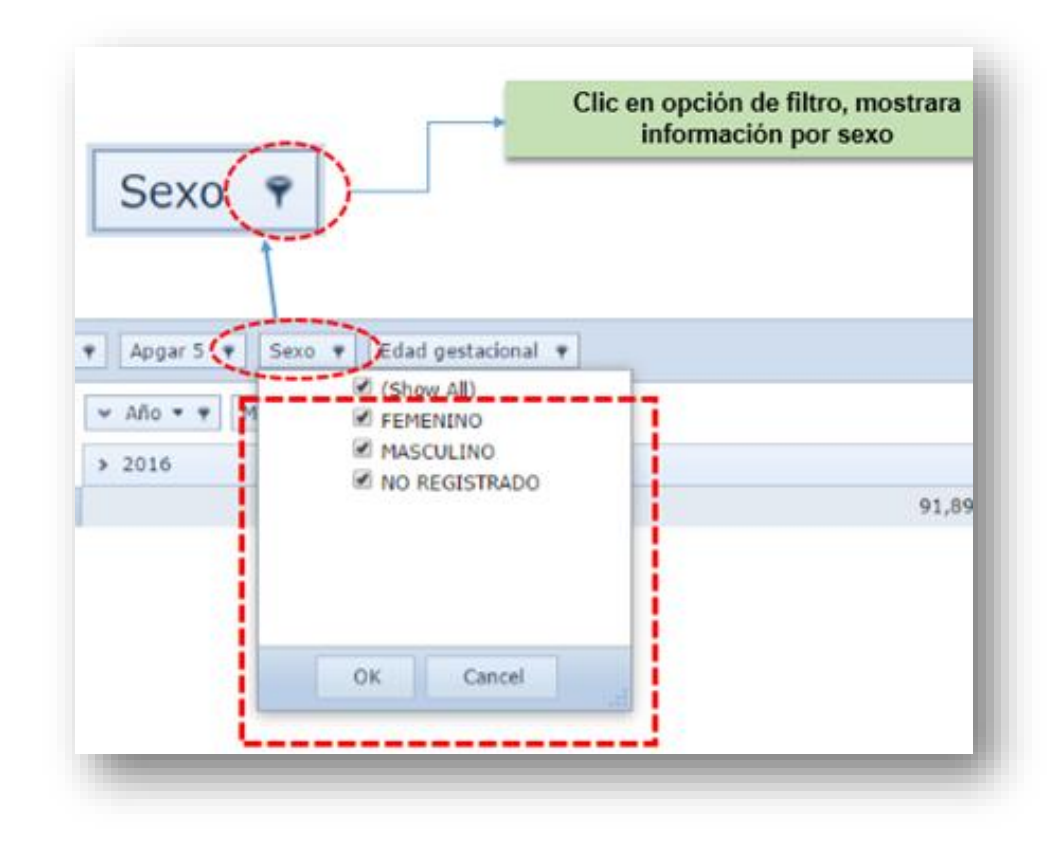

#### 2.10 EDAD GESTACIONAL:

Dar clic en la opción de Filtro listando la relación por Edad Gestacional de la información que puede brindar

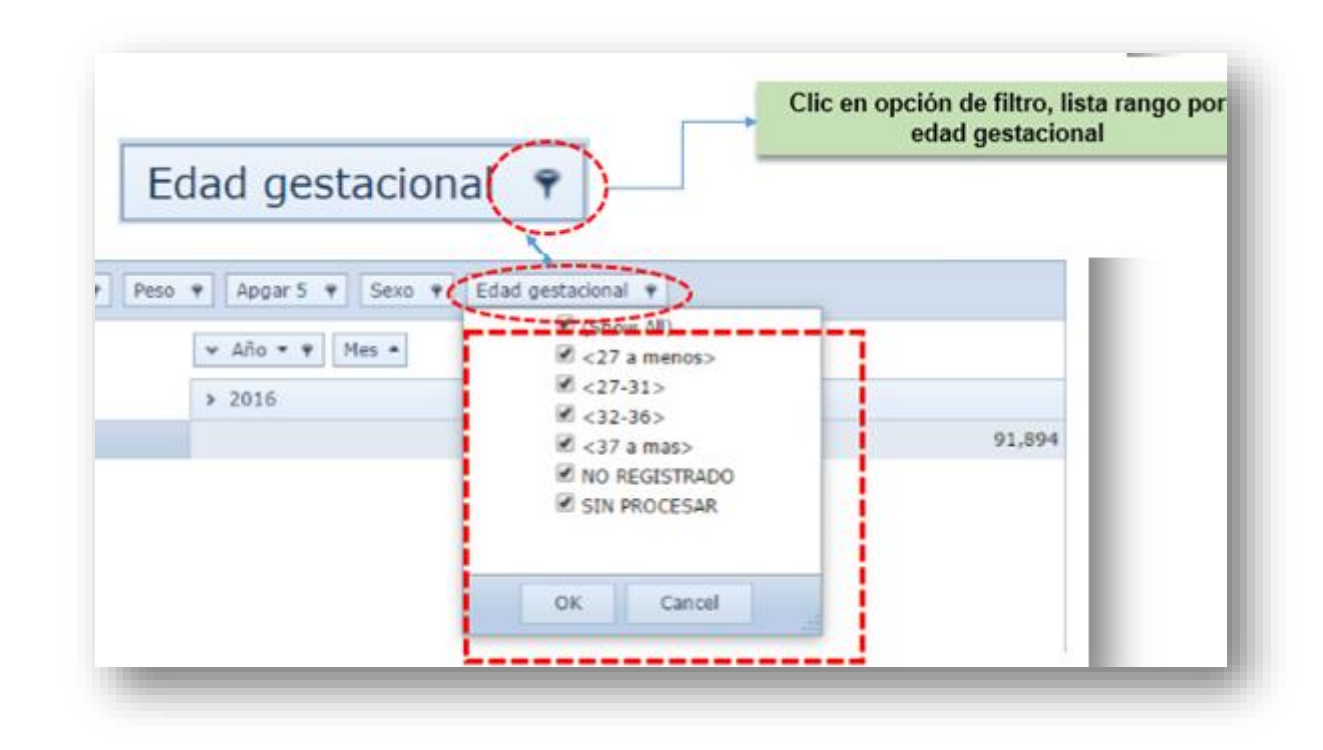

2.11 Todas las demás opciones sigue similar procedimiento.

#### **IV. VIGENCIA**

El presente procedimiento entra en vigencia a partir del momento de su aprobación y puesta en ejecución.

#### **V. APROBACIÓN**

Será visado por la Oficina General de Tecnología de la Información / Oficina de Estadística